# **Prestel VCS-G1 Videoconferencing Endpoint Administrator Guide**

# **Copyright Notice**

All contents of this manual, whose copyright belongs to Prestel Ltd. No part of this document may be reproduced or transmitted in any form or by any means without prior consent of Prestel Ltd.

All specifications and information in this document do not constitute a warranty of any kind, express or implied, and the content will be updated at any time without prior notice.

Prestel Ltd.

http://prestel.ru/

E-mail: sale@prestel.ru

Technical support: support@prestel.ru

Phone: 8(800) 333-43-06

Fax: 8(800) 333-43-06

# **Contents**

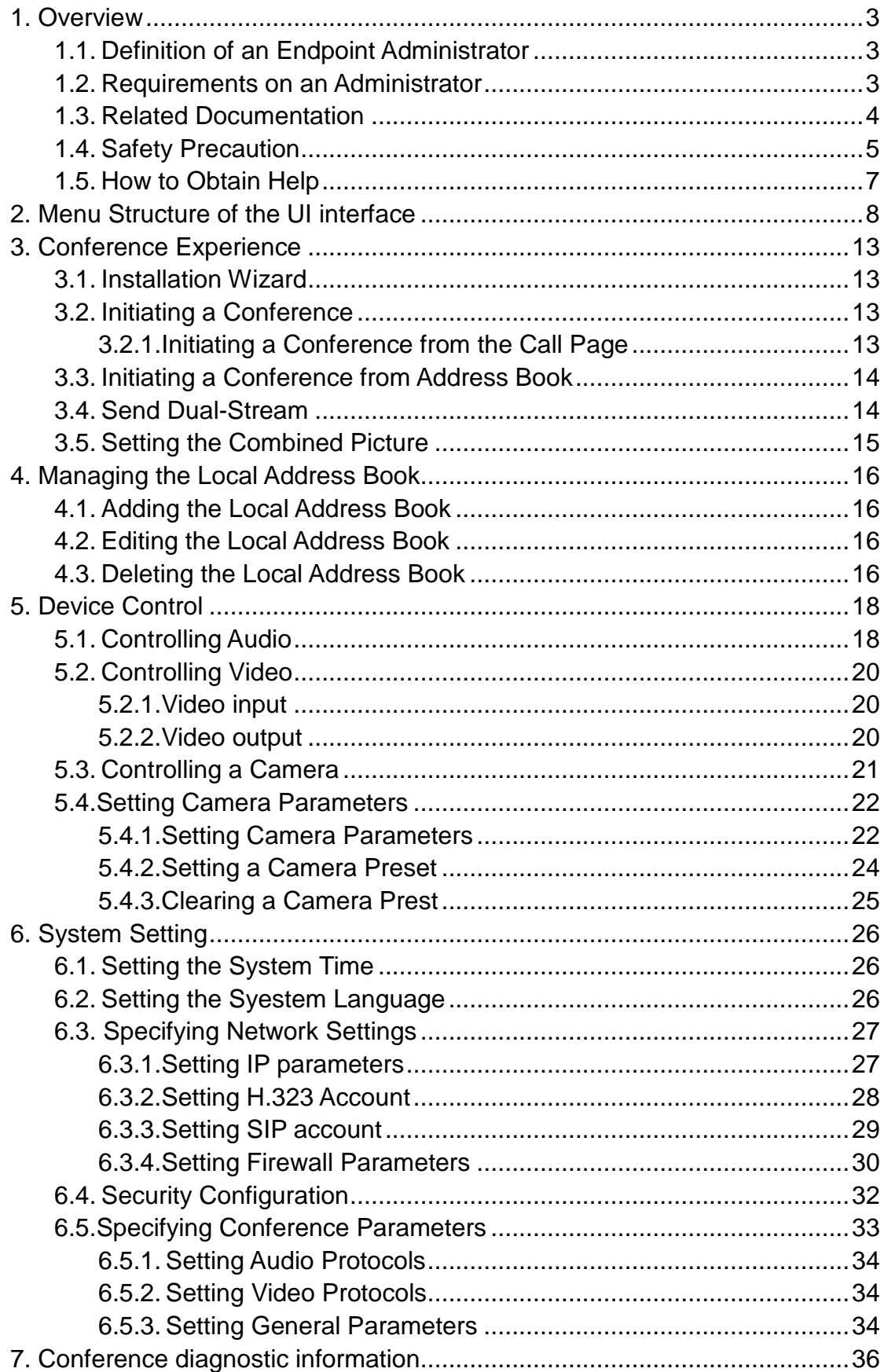

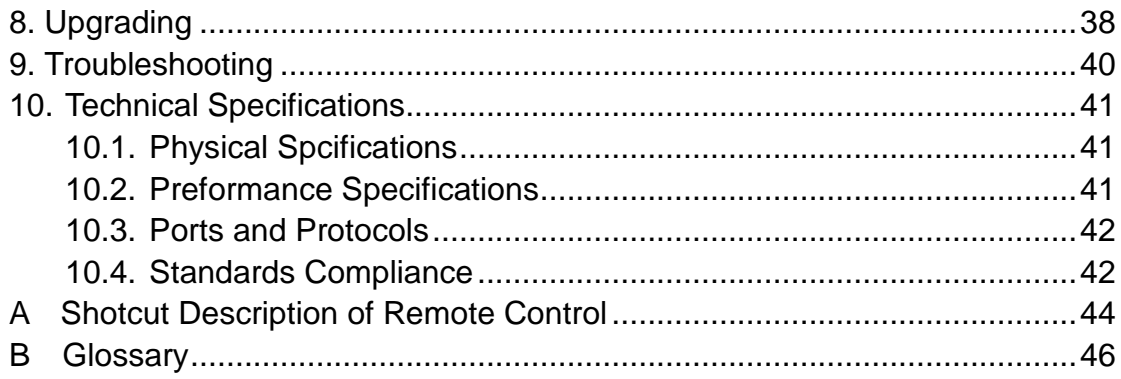

# **1.Overview**

This document guides you through configuring, managing, maintaining, and troubleshooting the endpoint.

# **1.1. Definition of an Endpoint Administrator**

An endpoint administrator is an enterprise employee who is responsible for managing and maintaining endpoint operations.

An endpoint administrator has the following job responsibilities:

- Configures and manages the endpoint.
- Routinely maintains the endpoint.
- Troubleshoots the endpoint failures.
- Answers standard users' questions about endpoint use.

# **1.2. Requirements on an Administrator**

As an administrator, you must meet the following basic endpoint administrator proficiencies and be capable of collecting all information related to the endpoint and its working environment.

# **Basic Endpoint Administrator Proficiencies**

- Windows operating system
- Gatekeeper (GK) and Session Initiation Protocol (SIP) servers
- Ethernet, TCP/IP, and Client/Server (C/S) model
- H.323 and SIP protocols
- Safe and effective use of electronic devices
- Common maintenance tools
- Videoconferencing endpoint functions and services

Information About the Endpoint and Its Working Environment

**Table 1-1** lists the endpoint and working environment information that must be collected, which helps you fulfill your job responsibilities and check the preparations for a recovery from an emergency.

#### **Table 1-1** Information to be collected

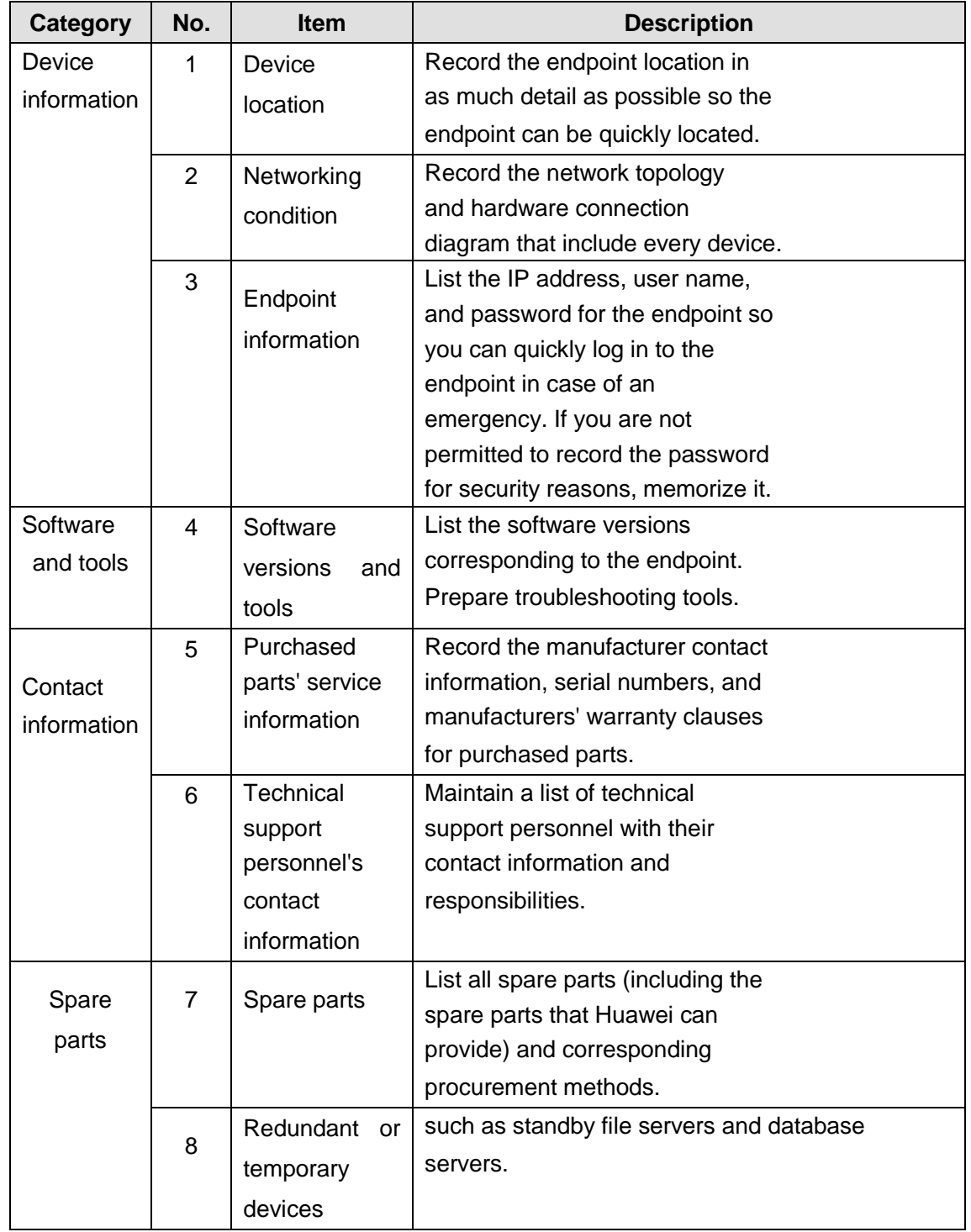

# **1.3. Related Documentation**

You can refer to the documentation listed in **Table 1-2**.

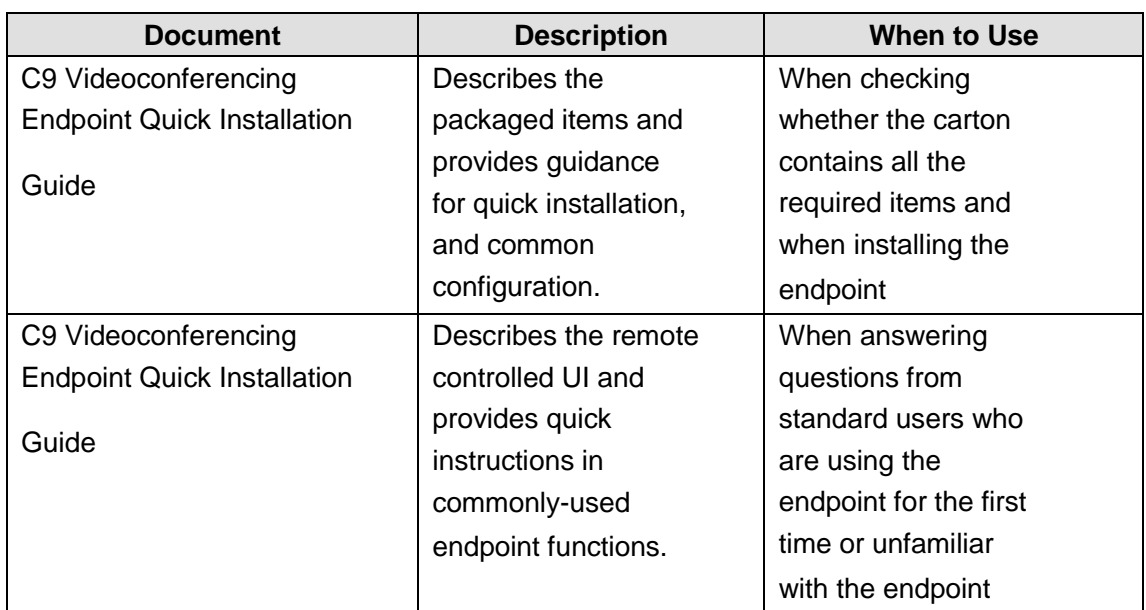

### **1.4. Safety Precautions**

For safety purposes, carefully read through these safety precautions and observe them during operation.

#### **Basic Precautions**

Keep the device dry and secure from collision during storage, transportation, and operation of the device.

Do not attempt to dismantle the device by yourself. In case of any fault, contact the appointed maintenance center for assistance or repair.

Without prior written consent, no organization or individual is permitted to make any change to the structure or safety and performance design of the device.

While using the device, observe all applicable laws, directives, and regulations, and respect the legal rights of others.

#### **Environmental Precautions**

Place the device in a well-ventilated place. Do not expose the device to direct sunlight.

Install the device strictly according to the requirements of the manufacturer.

Do not place any object on the top of the device. Reserve a minimum space of 10 cm at the four sides of the device for heat dissipation.

Do not place the device on or near inflammable materials such as foam.

Keep the device away from heat source or fire, such as a radiator or a candle.

Keep the device away from any household appliances with strong electromagnetic fields, such as a microwave oven, refrigerator, or mobile phone.

#### **Operating Precautions**

 $\bullet$  Do not allow children to play with the device or accessories. Swallowing the accessories

may be fatal.

 Before touching the device, holding the board, circuit board, IC chip, etc., to prevent human static damage sensitive components, you must wear anti-static bracelet, and connect another side of the anti-static bracelet to grounding

 Use the accessories such as the power adapter and battery provided or authorized only by the manufacturer.

Please ensure that the equipment supply voltage to meet the input voltage requirements of equipment, please use the supporting lightning protection plug board

 Ensure that the three-phase power socket is grounded properly. The neutral line and the live line cannot be connected inversely.

• Keep the power plug clean and dry, to prevent electric shock or other dangers.

 Do not step on, pull, or over bend any cable. Otherwise, the cable may be damaged, leading to malfunction of the device.

 Do not scratch or abrade the shell of the device. The shed painting may lead to skin allergy or malfunction of the device. If the shed painting material drops into the host, a short circuit may occur.

 Ensure that no object (such as metal shavings) enters the device through the heat dissipation vent.

 Before plugging or unplugging any cable, shut down the device and disconnect the power supply. While plugging or unplugging any cable, ensure that your hands are dry.

 Before connecting any other cable, connect the ground cable of the device. Do not disconnect the ground cable until you have disconnected all the other cables.

Ensure that the device does not get wet. If water gets into the device, disconnect the power supply immediately and unplug all the cables connected to the device, including the power cable, telephone cable, video cable, audio cable, network cable, and serial cable, and then contact the appointed maintenance center.

If smoke, sound, or smell is emitted from the device, stop using the device immediately, disconnect the power supply, unplug the power plug and other cables, and remove the batteries. Then, contact the appointed maintenance center for repair.

 In lightning weather, disconnect the device from the power supply and unplug all the cables connected to the device., Such as Power Supply, Video Cable, Audio Cable, Network Cable and RS485/RS232 Cable

If the device is not used for a long time, disconnect the power supply and unplug the power plug., Such as Power Supply, Video Cable, Audio Cable, Network Cable and RS485/RS232 Cable

#### **Cleaning Precautions**

Before cleaning the device, stop using it, disconnect the power supply, and unplug all the cables connected to the device, including the power cable, telephone cable, video cable, audio cable, network cable, and serial cable.

Do not clean the device shell with any cleaning solution or cleanser spray. Use a piece of soft cloth to clean the device shell.

#### **Battery Usage Precautions of the Remote Control**

 Use only the recommended battery. Pay attention to the polarity of the batteries while installing them.

 If a battery does not fit in the device, do not apply force. Otherwise, the battery may leak or explode.

If any battery leaks, emits smoke, or emits abnormal smell, stop using it immediately.

 Do not use a new battery with an old battery. When you replace batteries, replace all of them at the same time.

# **1.5. How to Obtain Help**

When you encounter an endpoint issue, Please contact technical support personnel.

# **2.Menu Structure of the Web Interface**

Knowing the menu structure of the endpoint web interface helps you quickly find each function item.

Below Picture shows the menu structure

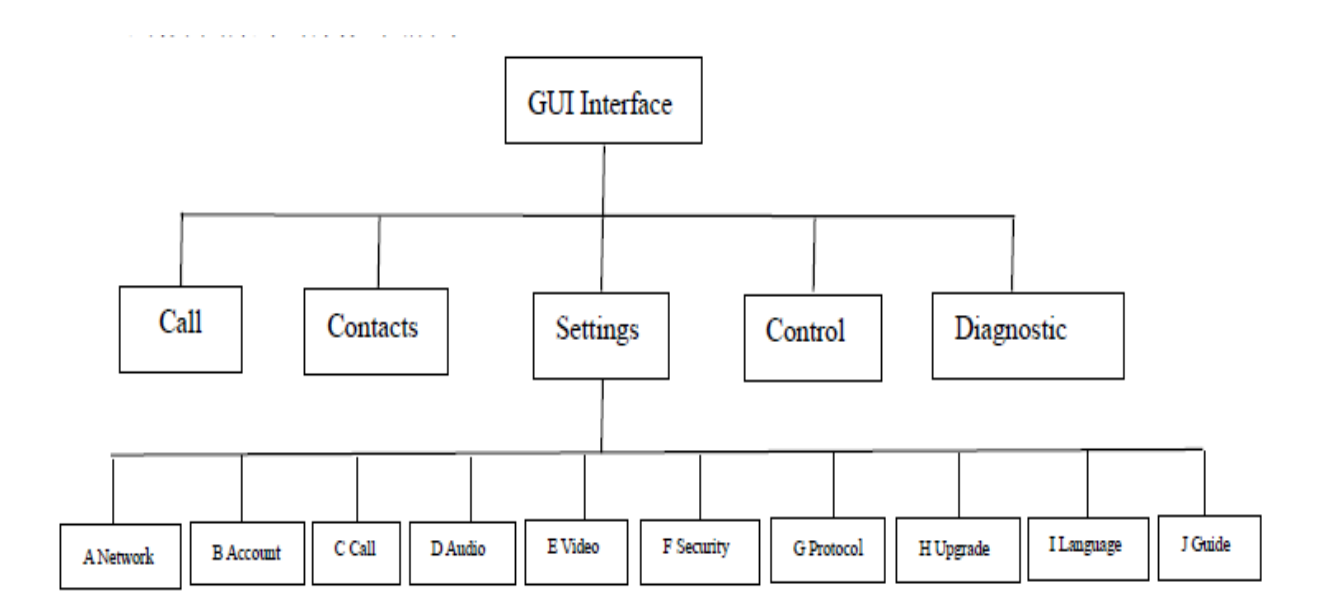

**Figure 2-1** shows the Endpoint GUI structure.

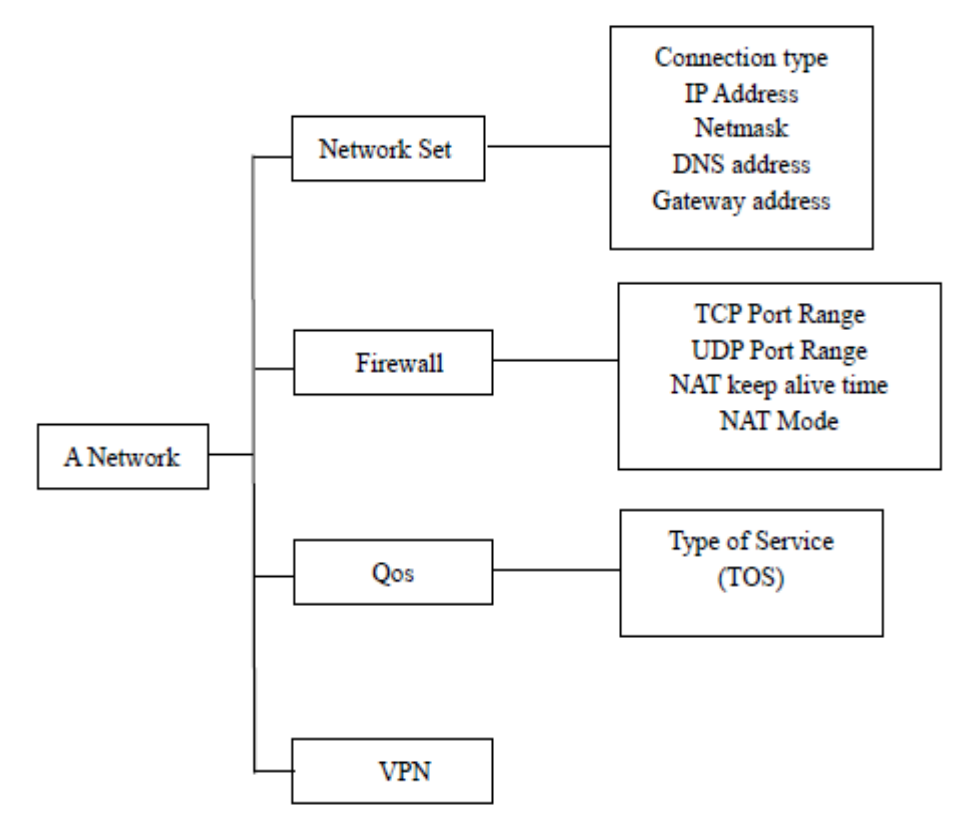

**Figure 2-2** shows the Web Page structure.

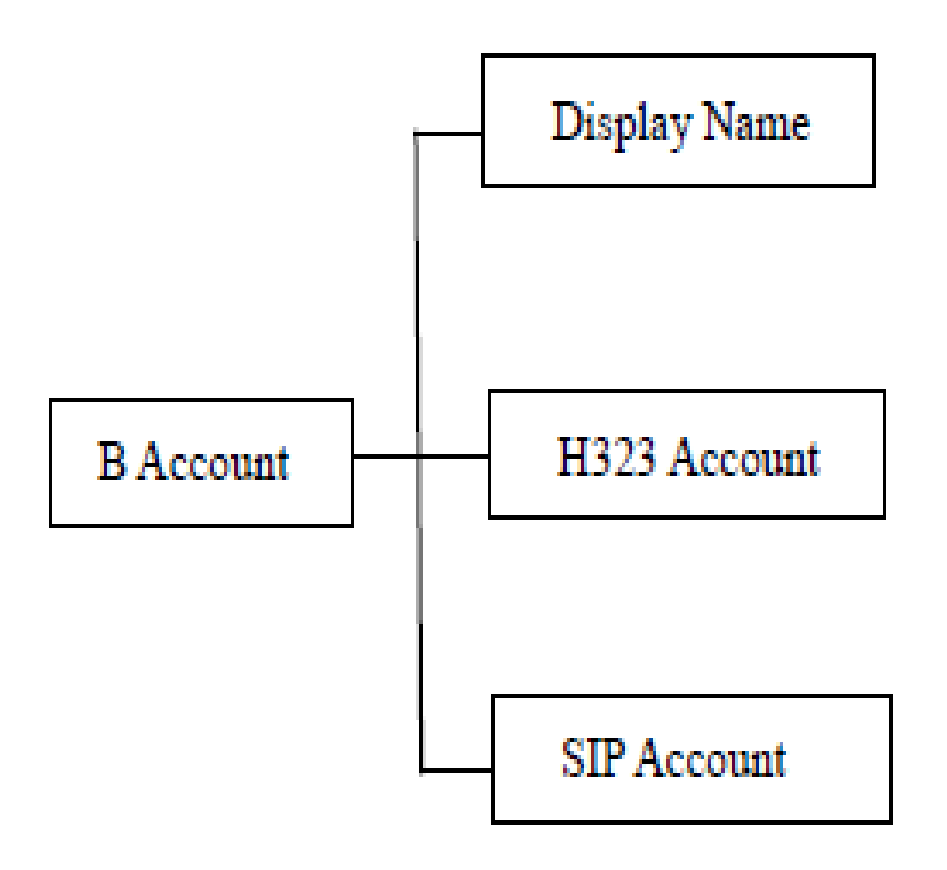

**Figure 2-3** shows the Account Page structure.

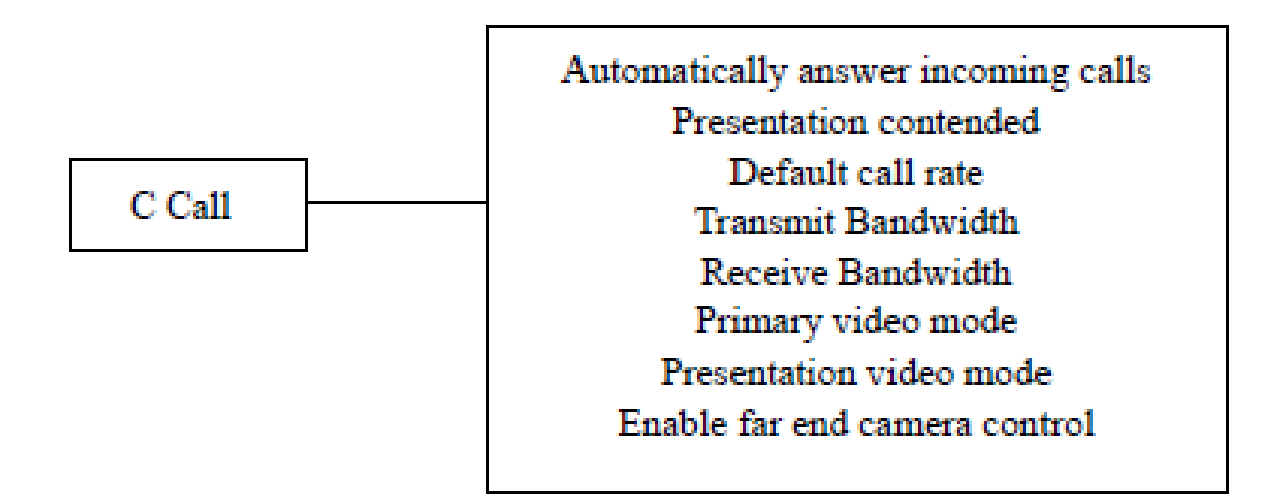

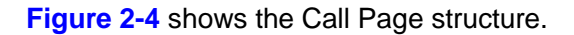

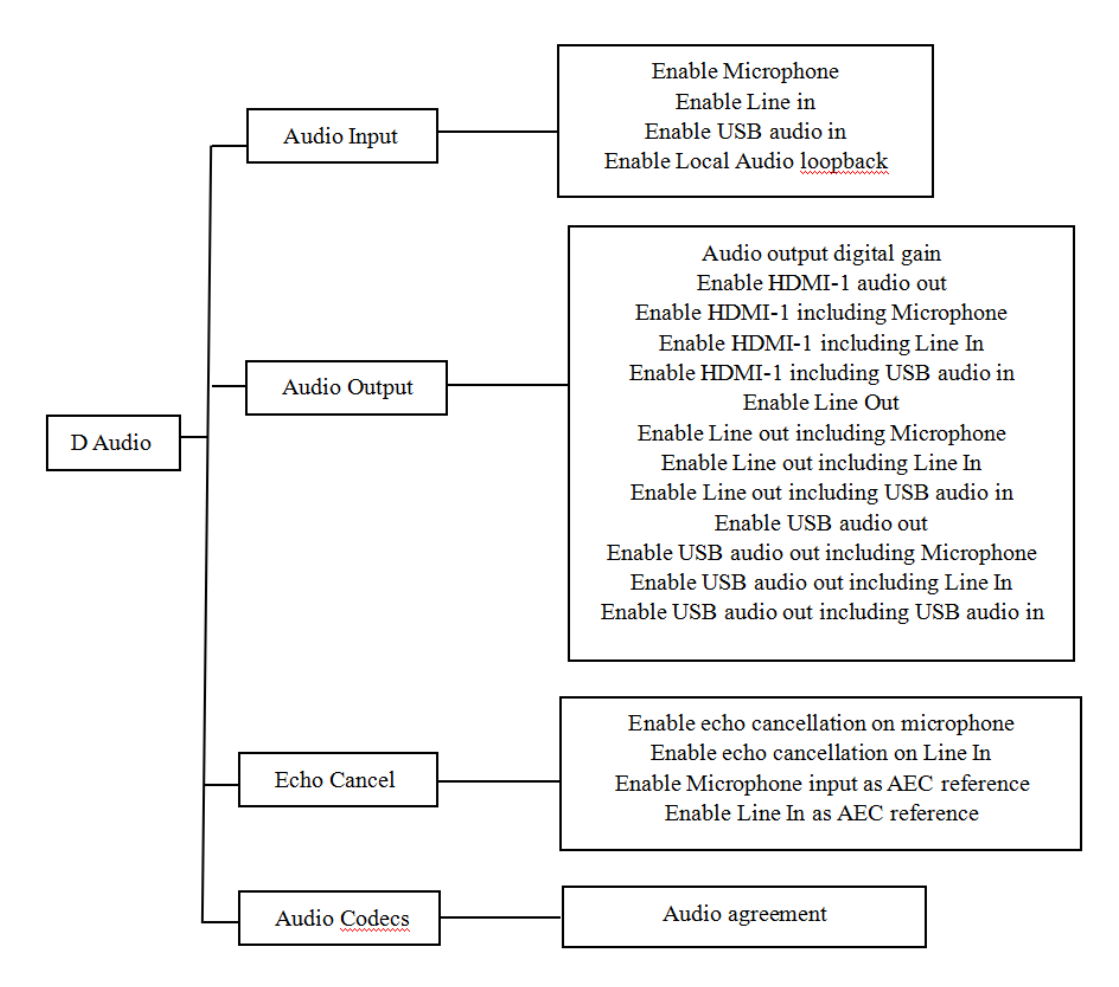

**Figure 2-5** shows the Audio Page structure.

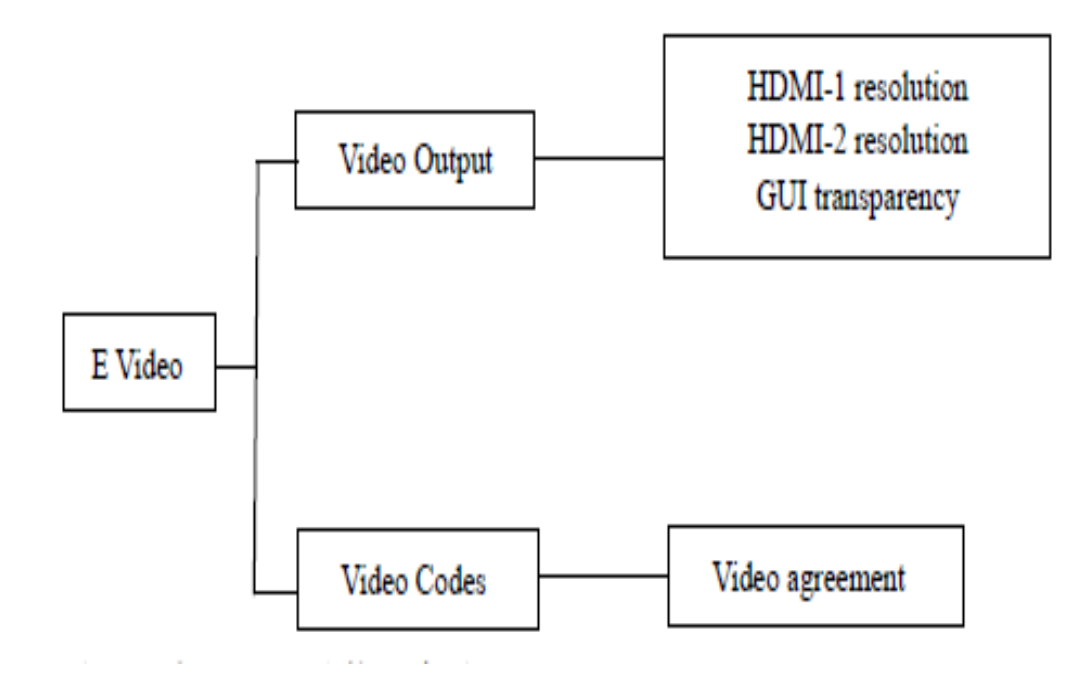

**Figure 2-6** shows the Video Page structure.

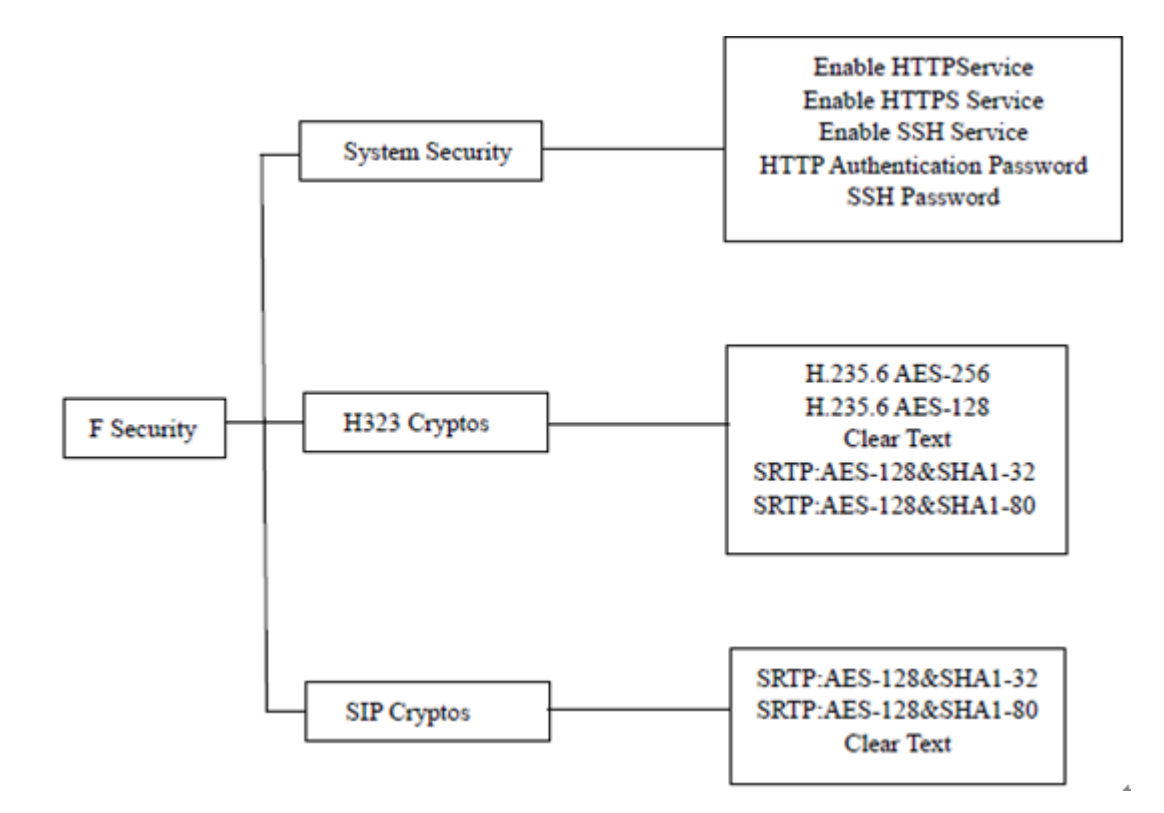

**Figure 2-7** shows the Security Settings Page structure.

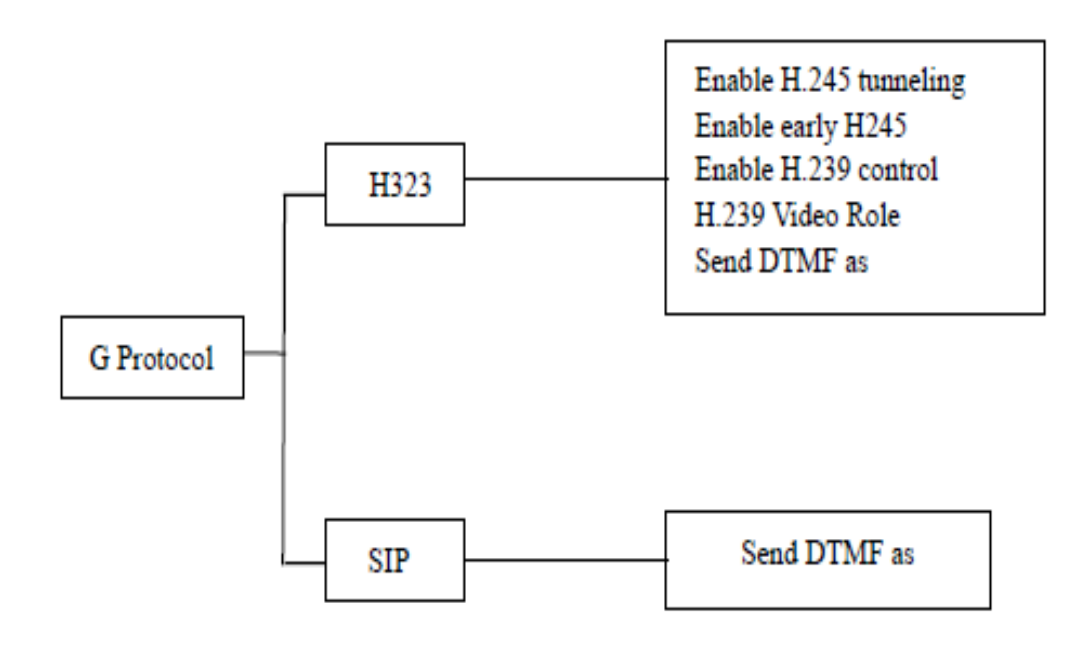

**Figure 2-8** shows the protocol configuration Page structure.

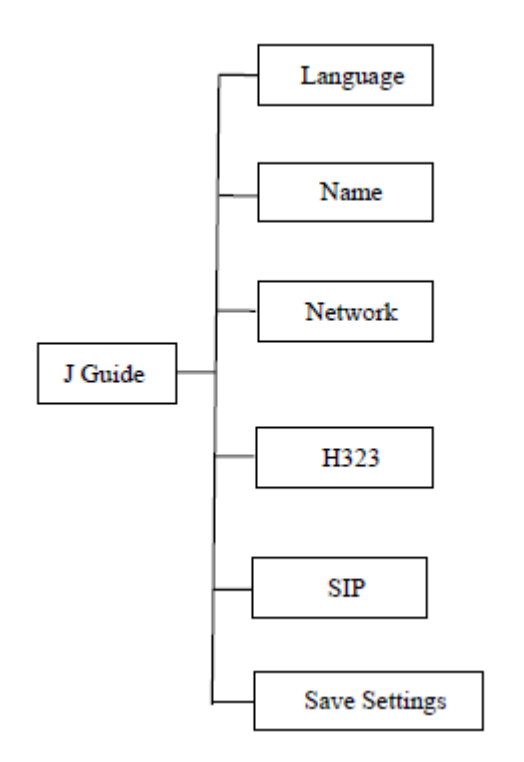

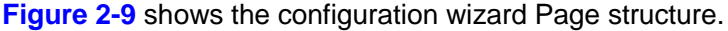

# **3.Conference Experience**

You can initiate or join conferences in multiple ways on the endpoint web interface. During a conference, you can control the conference or share presentations.

#### **3.1. Installation Wizard**

The installation wizard starts automatically when the terminal is turned on for the first time, You can also start the setup wizard through the setup menu to complete the basic setup

#### **Procedure**

**Step 1** "Setting > Guide", enter Guide setting page

**Step 2** "Language > Setting > Language and input", Select the language according to your requirements。

**Step 3** Choose "next step", enter" endpoint name" page, enter the endpoint name at input

**Step 4** Select "Next" to enter the "Network" page. Select "Settings> Ethernet Configuration" to set the network parameters and save them. (For details, refer to section 6.3.1 "Configuring IP Parameters".)

**Step 5** Select "Next" to enter the "H 323" page. Complete the GK account parameter settings. (See the specific parameter settings 6.3.2 Configuring the H.323 Account. )

**Step 6** Select "Next" to enter the "Save" page. Save Settings. The terminal interface is then reloaded

#### **----End**

## **Note**:

 You can choose Back to modify the configuration, or Exit to discard the wizard settings.

# **3.2. Initiating a Conference**

You can initiating a conference as below two ways;

# **3.2.1. Initiating a Conference from the Call Page**

On the call page, you can select a site, configure the line type and rate for the site, and place a call to the site to start a conference.

# **Procedure**

**Step 1** Choose **Conference** > **Call**.

**Step 2** Select a remote site you want to call using either of the following methods:

- Click **Call History** and select the remote site.
- Enter the name, number, or IP address of the remote site.

**Step 3** Set the site parameters, listed in **Table 3-1**.

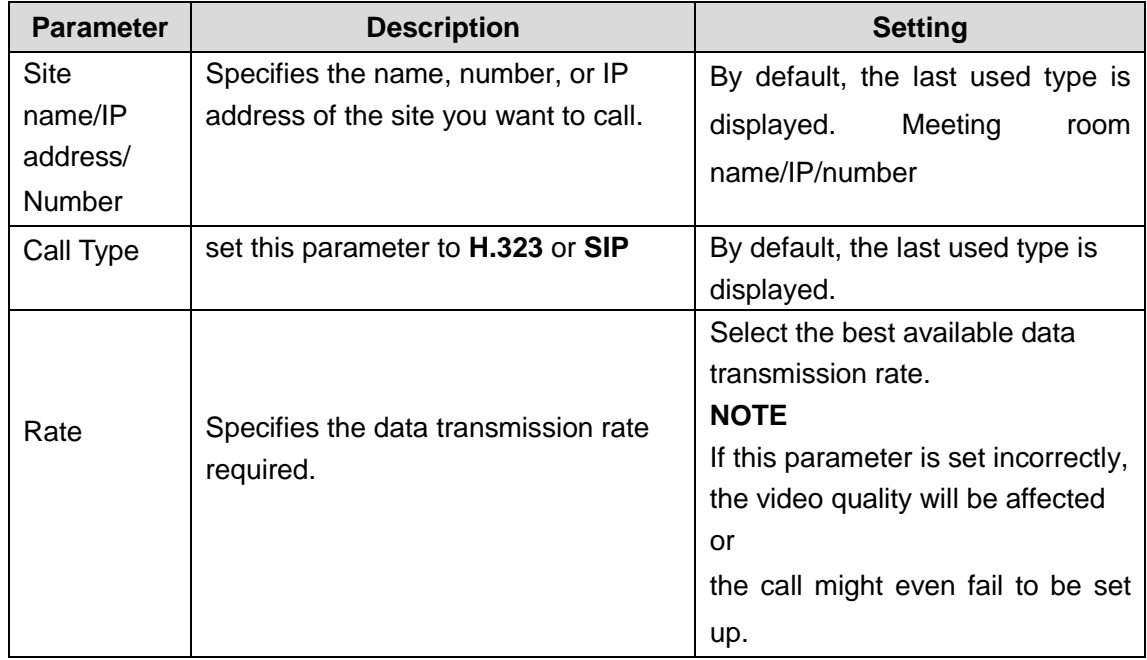

## **Table 3-1** Site parameters

**Step 4** Select Call **----End**

# **3.3. Initiating a Conference from the Address Book**

You can select a site from the address book and place a call to the site to initiate a conference

## **Procedure**

# **Step 1** Choose **Address Book**

**Step 2** Select one site you want to call from the local address book

**Step 3** Select **Call**.

**----End**

# **Note**:

Initiating a conference calling through the address book, the call type of the site parameter and call rate are the parameter which set by call page.

# **3.4. Send Dual-Stream**

You can connect the computer to the endpoint to display the content of the stored on

a computer, the remote site can see you and the content you displayed on the computer.

# **Precondition**

Connect the computer to the DVI IN input interface of endpoint through cable

# **Procedure**:

**Step 1** Press button cONTENT, send the dual-stream request. **----End**

# **3.5. Setting the Combined Picture**

With the combined picture function, you can view multiple videos (such as the local and remote videos and presentations) in Picture in Picture (PiP) or split-screen mode on one display.

# **Prerequisites**

Two or more of the following video sources are available: local video, local presentation, remote video, and remote presentation.

# **Procedure**

# 靣

Step1 Press remote control button LAYOUT to Setting the Combined Picture. ----End

# **4.Managing the Local Address Book**

The address book stores site information. You can add, edit, and delete site entries. The address book saves time because you do not need to enter site information to initiate a conference and prevents entry of incorrect IP addresses.

## **4.1. Adding the Local Address Book**

From the address book page ,you can add a site.

#### **Procedure**

- **Step 1** Choose Address Book, enter to the address book page
- **Step 2** Select "Add"
- **Step 3** Entering contact name in the input box" contact"
- **Step 4** Entering site No. or IP address in the input box" Address"
- **Step 5** Click " Confirm"

**----End**

### **Note**:

Also you can Press Shortcut  $\boxed{\text{min}$  BOOK enter to Address Book page by remote control

# **4.2. Editing the Local Address Book**

From the address book page, you can Editing a site

#### **Procedure**

#### **Step 1** Choose **Address Book** > **Address Book**.

**Step 2** Select the editing line from the Local address list, then 'Editing"

**Step 3** Editing contact name in the input box which is pop-up editor address book

page

**Step 4** Editing Site No. or IP address in the input box which is pop-up editor address book page

**Step 5** Select "confirm"

**----End**

### **Note**:

Also you can Press Shortcut  $\boxed{\text{EB}$  BOOK enter to Address Book page by remote control

#### **4.3. Deleting the Local Address Book**

Deleting the site at the address page

#### **Procedure**

**Step 1** Choose **Address Book** > **Address Book**.

**Step 2** Select the editing line at local address list , click "editing".

**Step 3** Click" Deleting " at the pop-up editor address book interface.

**----End**

#### **Note**:

Also you can Press Shortcut **EE BOOK** entre to Address Book page by remote

control

# **5.Device Control**

After a conference starts, you can control the video and audio devices on the endpoint web interface to obtain the expected conference effect.

# **5.1. Controlling Audio**

On your TE30, you can adjust the audio effects. For example, you can adjust the volume of the microphone and speaker.

# **Procedure**

# **Step 1** Choose **Device Control** > **Device Control** a

**Step 2** Set the audio parameters listed in **Table 5-1**

**Table 5-1** Audio parameters

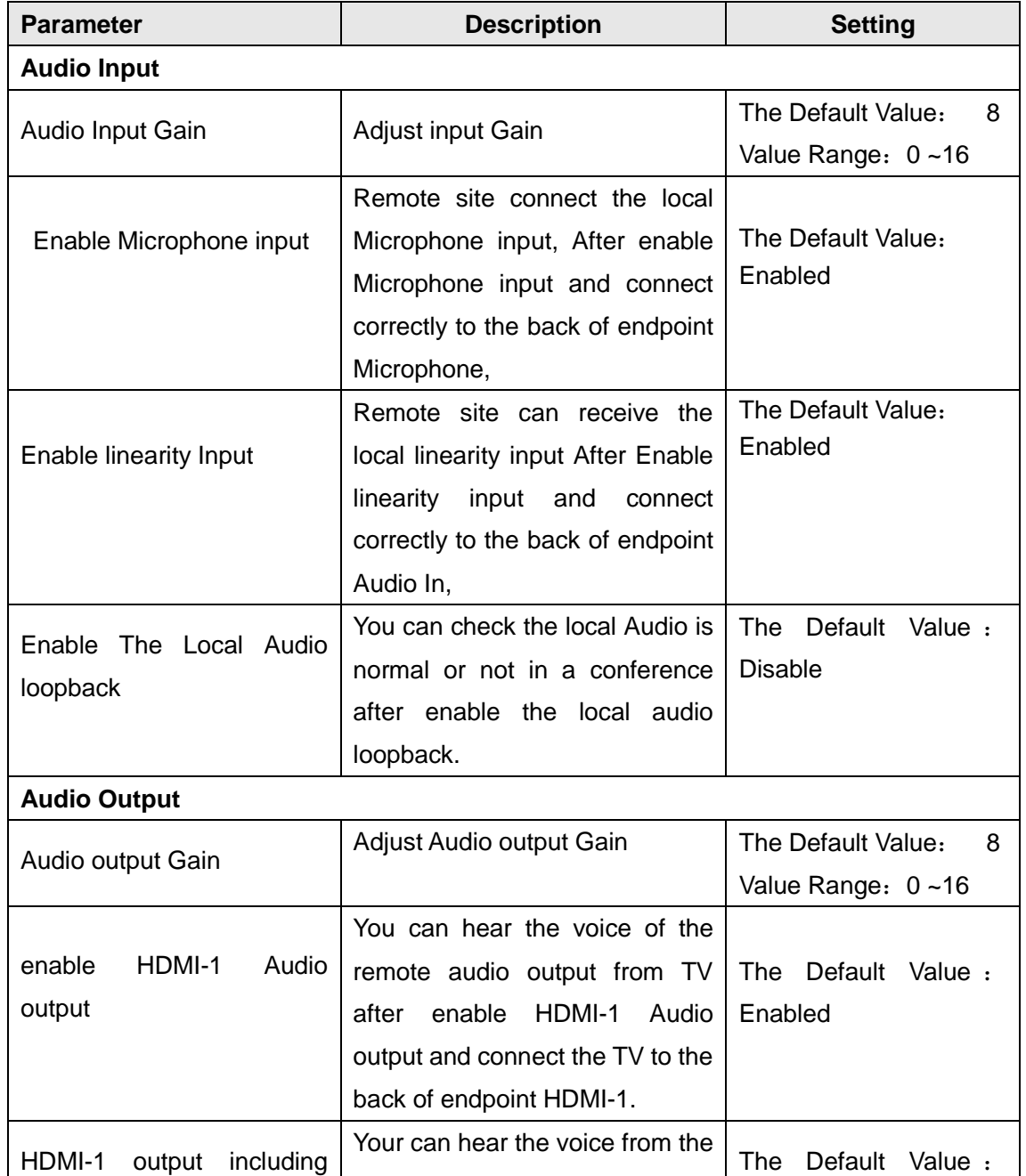

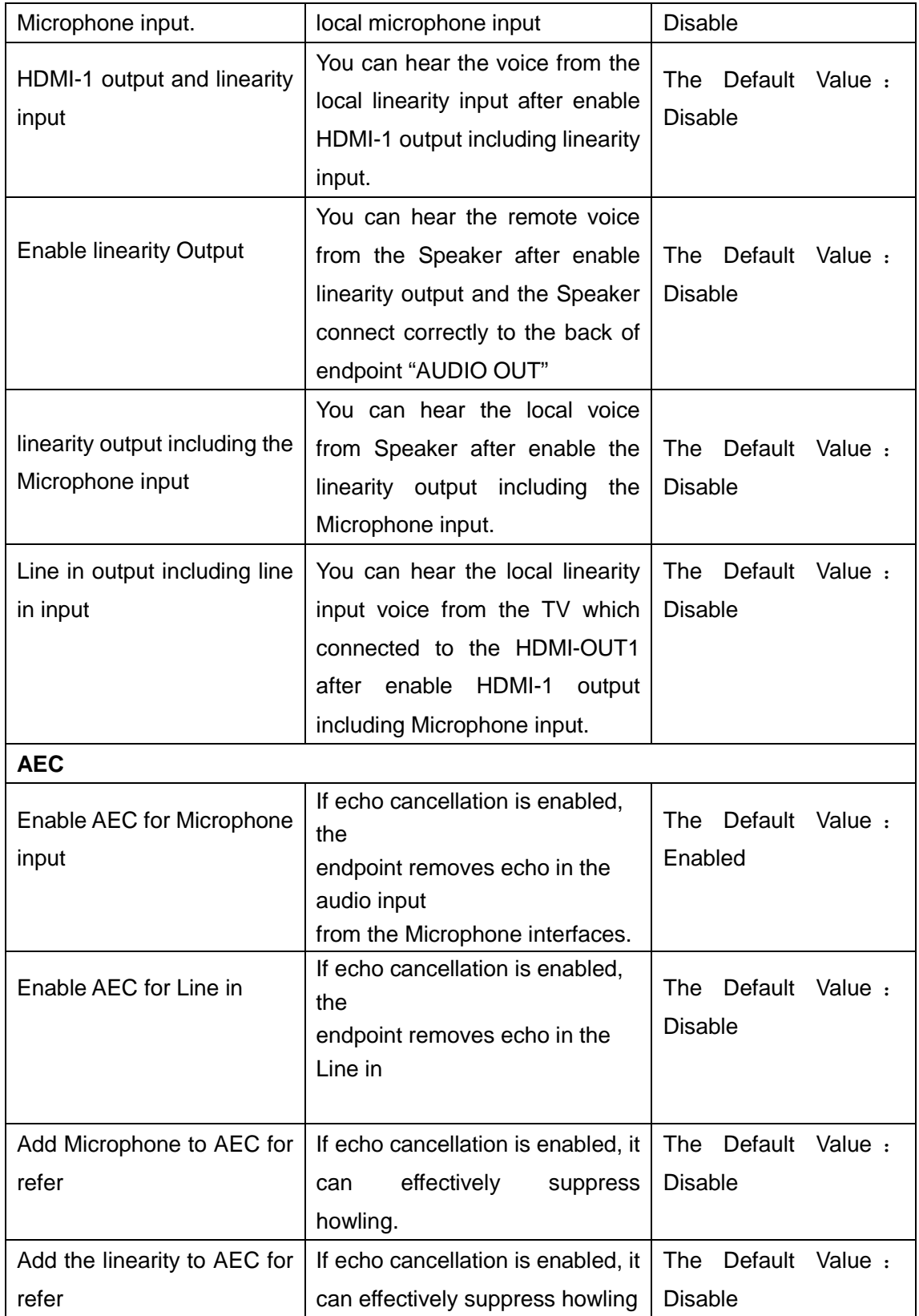

**Step 3** Select "Save"

**----End**

**Note**:

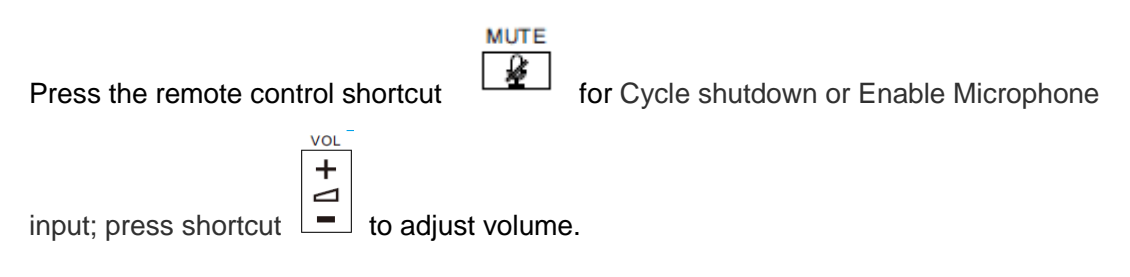

# **5.2. Controlling Video**

You can set up the parameter of video input and output, in order to meet your requests.

# **5.2.1. Video input**

You are familiar with the the endpoint Video input capability to setup the correct video input parameters.

The endpoint offer one DVI IN interface from the Built-in camera, this interface is connect to the computer output interface and use for enter the computer desktop content, it can also use for connect the external camera as a second input.

# **5.2.2. Video output**

You are familiar with the endpoint Video output capability to setup the correct video output parameters.

The endpoint have two video output interface: HDMI OUT 1 HDMI OUT 2.

Different interface support different output image format, please according to the actual demand to select the video output interface,

# **Table 5-2** Video output ability

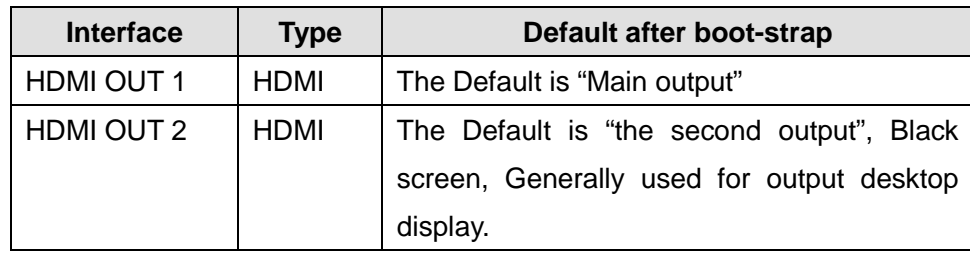

# **Procedure**

**Step 1** Choose "Setting>Video>video output"

**Step 2** Setup Video output parameters. List in Table 5-3

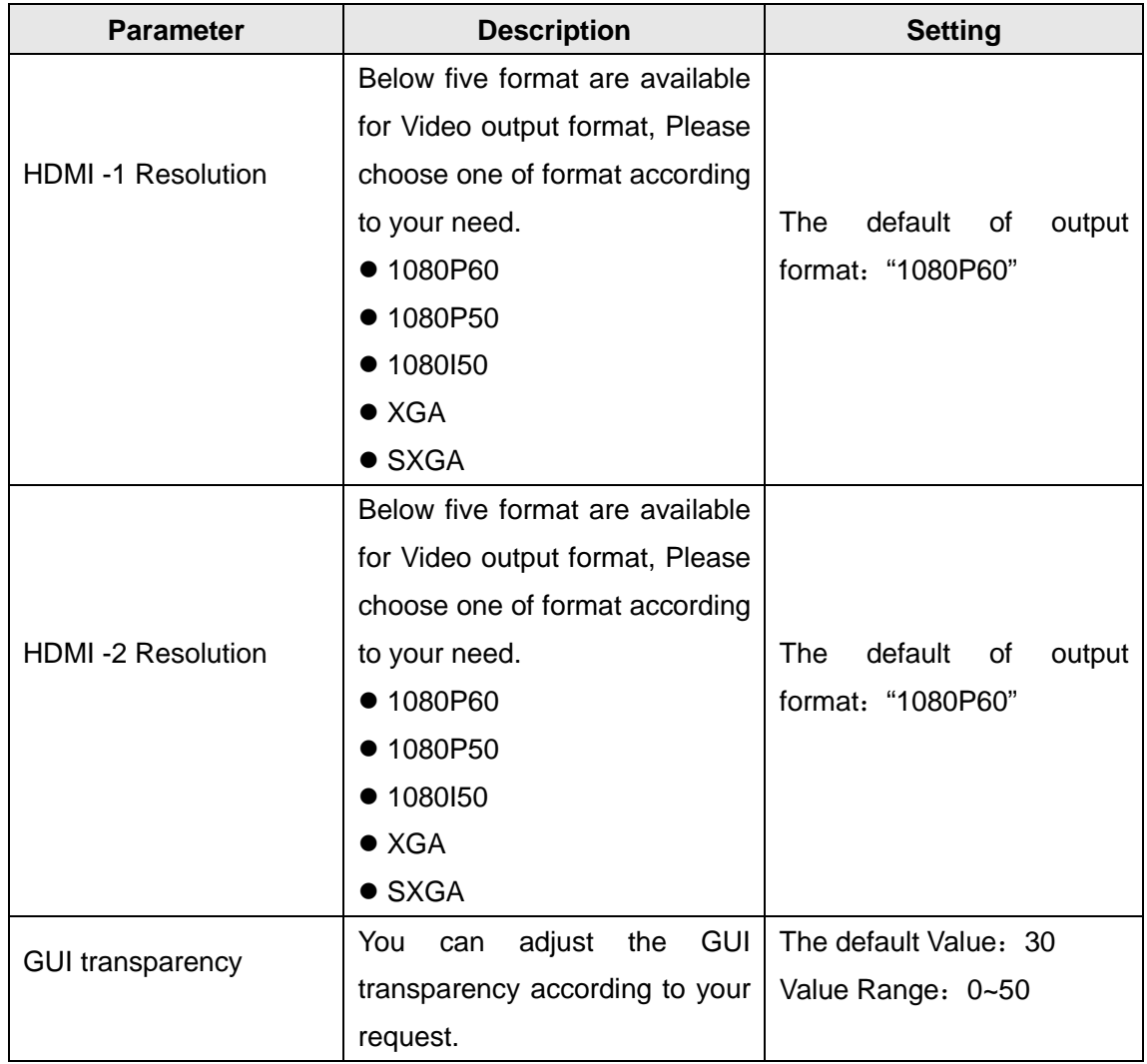

#### **Table 5-3** Video output parameters

**Step3** Select" Save"

**----End**

# **5.3. Controlling a Camera**

You can perform Pan, tilt, and zoom (PTZ) control over a local or remote camera.

# **Prerequisites**

You are familiar with the following buttons for camera control:

- CAMERA
- $\bullet$   $\boxed{\Box]}$  Brings up a menu of camera parameters

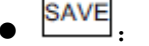

SAVE<sub>:</sub> Set preset

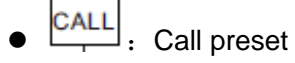

- 
- $\overline{\text{CLR}}$ : Clear Preset
- Rotate the camera to upward when you control the camera.
- :Rotate the camera to rightward when you control the camera.
- :Rotate the camera to downward when you control the camera.
	- :Rotate the camera to light leftward when you control the camera.
- $\overline{\phantom{0}}$  $\equiv$  : Zoom in or Zoom out

# **Procedure**

VOL  $\ddot{}$ 

**Step 1** When display GUI, press remote control shortcut  $\Box$ , enter the camera control interface.(When the GUI is hide, the camera have entered the camera control interface, so ignore this step 1.)

**Step 2** According to your request to control the camera, the remote control shortcuts instruction as describe above.

**Note** :

You also can press shortcut Laroux directly to enter the camera control interface.

# **5.4. Setting camera parameters**

On your endpoint, you can set its camera parameters, including white balance, image inversion parameters and image inversion, You can view the video result of your settings on the display connected to your endpoint ,Otherwise set and store the preset, call preset according to your request,

# **5.4.1. Setting camera parameters**

**Procedure**

**Step 1** Press remote control

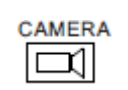

**Step 2** Setting built-in camera parameters list in **Table 5-4.**

### **Table 5-4** camera parameters

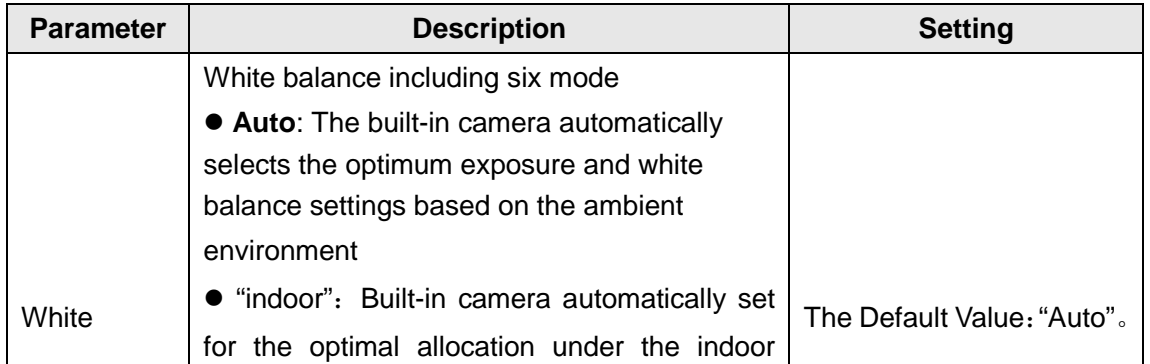

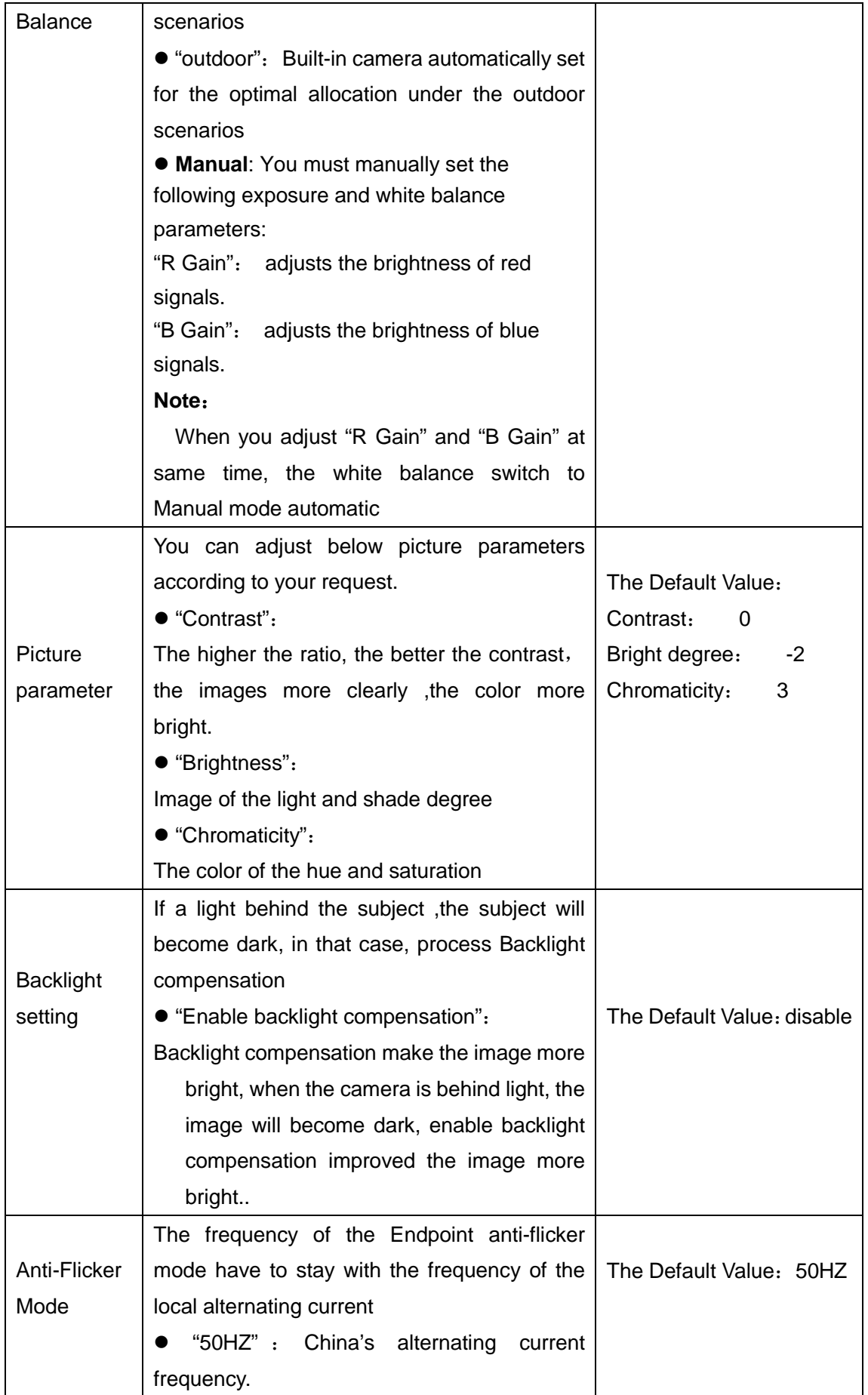

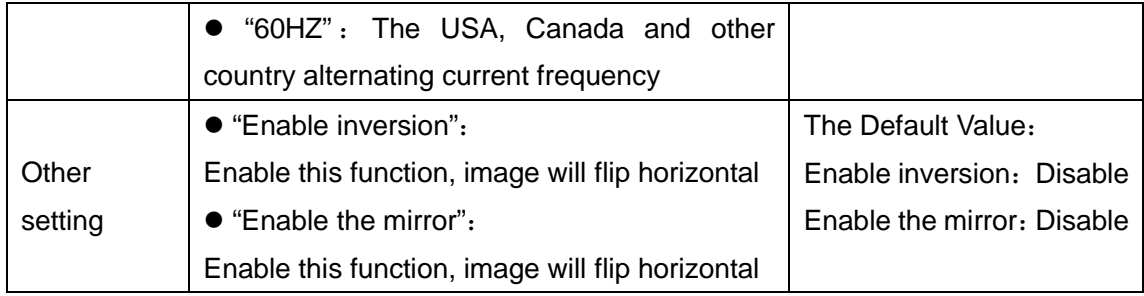

**Step 3** Select "Save"

**----End**

#### **5.4.2. Setting a Camera Preset**

Camera presets are camera positions you set and save ahead of time. You can configure remote camera presets before and during conferences.

#### **Saving a Camera Preset:**

**Step 1** Press the remote control button  $\frac{SAVE}{S}$ , enter the page "adding a preset"

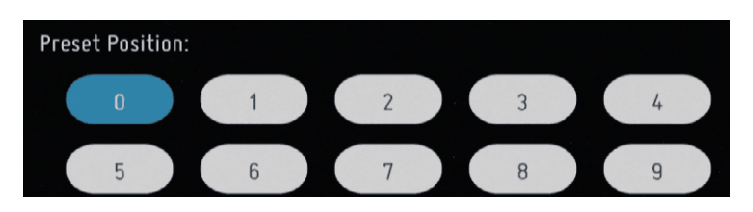

**Step 2** Choose the preset with "not set" ,press remote control button  $\overline{X}$ , the preset is saved, as shown as below.

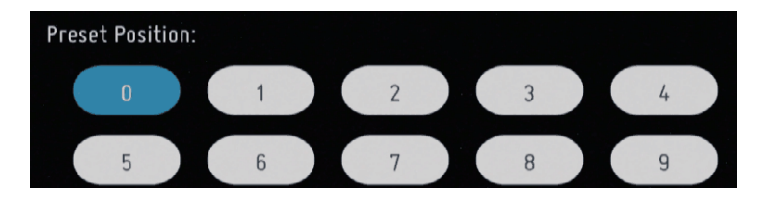

----**End**

### **Calling a Camera Preset**:

**Step 1** Press the remote control button  $\frac{|\text{CALL}|}{\cdot}$ , enter the page "calling a preset"

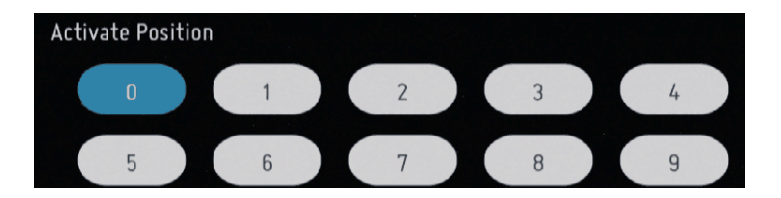

**Step 2** Choose one preset which was saved before, press remote control button  $\boxed{\text{ok}}$ , the camera operation to the specified location.

#### **----End**

### **5.4.3. Clearing a Camera Preset**

**Step 1** Press the remote control button  $\boxed{\text{CLR}}$ , enter the page "removing a preset"

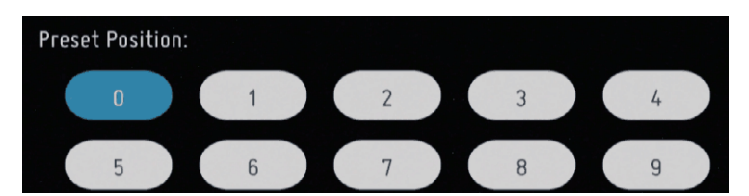

**Step 2** Choose one preset which was saved before, press remote control button

OK , Removing the preset which was saved before.

**----End**

# **6.System Settings**

# **6.1. Setting the System time**

You must correctly set the system time of the endpoint for services to run properly.

### **Procedure**

**Step 1** Choose "System Settings>Network>Network Setting"

**Step 2** Click the **Time and Time Zone** tab and set the parameters listed in **Table 6-1**.

| <b>Parameters</b>     | <b>Description</b>                  | <b>Setting</b>                                 |
|-----------------------|-------------------------------------|------------------------------------------------|
| Adjust<br>time<br>and | Obtain automatically the time from  | Default<br>Value<br><b>The</b><br>$\cdot$      |
| time<br>zone          | Network when it's start             | "enable".                                      |
| automatically         |                                     |                                                |
| <b>Setting Time</b>   | Setting time manually               | <b>The</b><br>Default<br>Value<br>$\mathbf{r}$ |
|                       |                                     | "1970-1-1"                                     |
| <b>Setting Date</b>   | Setting date manually               | The<br>Default<br>Value<br>$\cdot$             |
|                       |                                     | "disable".                                     |
|                       | Specifies whether to automatically  |                                                |
| NTP server            | synchronizes system time with a     |                                                |
|                       | <b>Network</b>                      | The<br>Default<br>Value<br>$\cdot$             |
|                       | Time Protocol (NTP) server          | "enable".                                      |
|                       | <b>NOTE</b>                         |                                                |
|                       | If you set this parameter to Enable |                                                |
|                       | NTP, you must also set NTP server   |                                                |
|                       | address.                            |                                                |
| Time zone             | Specifies the time difference       | The<br>Default<br>Value<br>$\cdot$             |
|                       | between the local time and the      | "GMT+00.00"。                                   |
|                       | <b>Greenwich Mean Time</b>          |                                                |
|                       | $(GMT)$ .                           |                                                |
| Use 24 hour format    | display 12 hours format when it's   | The Default Value: "Disable"                   |
|                       | disable                             |                                                |
|                       | Display 24 hours format when it's   |                                                |
|                       | enable                              |                                                |
| Date format           | Display the date format             | The<br>Default<br>Value<br>$\cdot$             |
|                       |                                     | "Year-Month-Day".                              |

**Table 6-1** Time and Time Zone parameters

# **6.2. Setting the System language**

You can select the language as your need.

### **Procedure**

**Step 1** Click "Setting >Language "

**Step 2** Enter " Language and input" page ,setting the language as you need.

**Note:**

"English "and "Chinese" are available for now.

# **6.3. Specifying Network Settings**

The endpoint can communicate with other devices properly only after network settings are.

# **6.3.1. Setting IP parameters**

To use the endpoint on an IP network to implement video communication, correctly set IP parameters, which include DNS server address, network interface mode, and gateway address.

# **Procedure**

**Step 1** Select "Setting >Network>Network Setting >Ethernet Configuration" **Step 2** Configuration IP parameters listed in **Table 6-2**

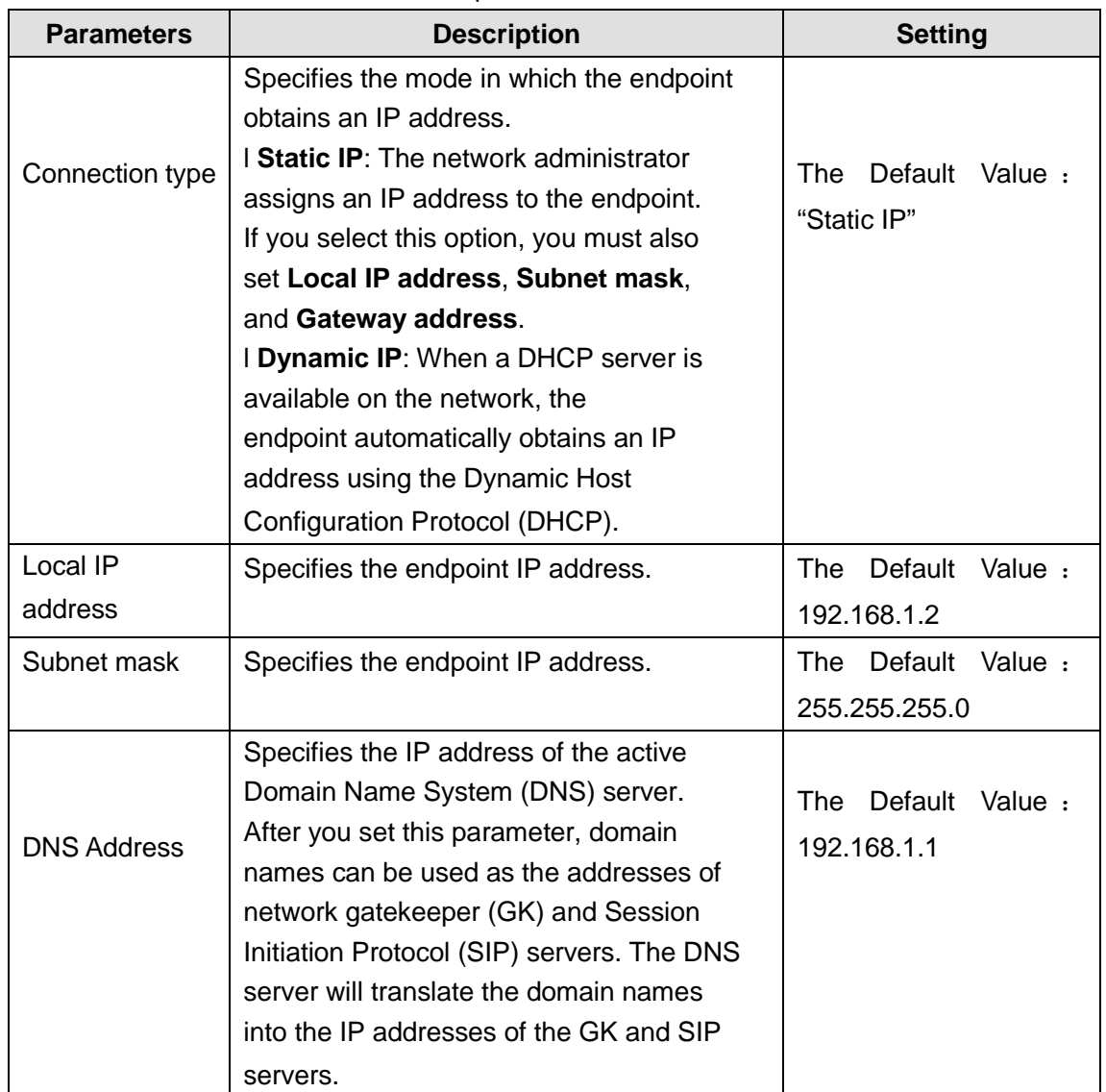

#### **Table 6-2** IP parameters

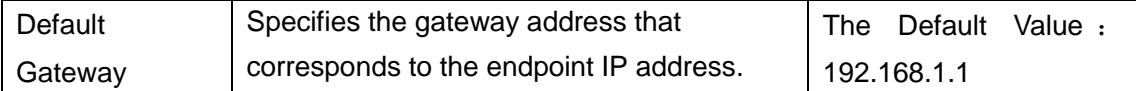

**Step 3** Select "Save "

**----End**

# **6.3.2. Setting H.323 Account**

### **Procedure**

**Step 1** Choose "Setting >Account>H.323 account " and click the H.323 setting tab.

**Step 2** Configuration GK address, Registered name, endpoint number and password.

The parameters listed in **Table 6-3**.

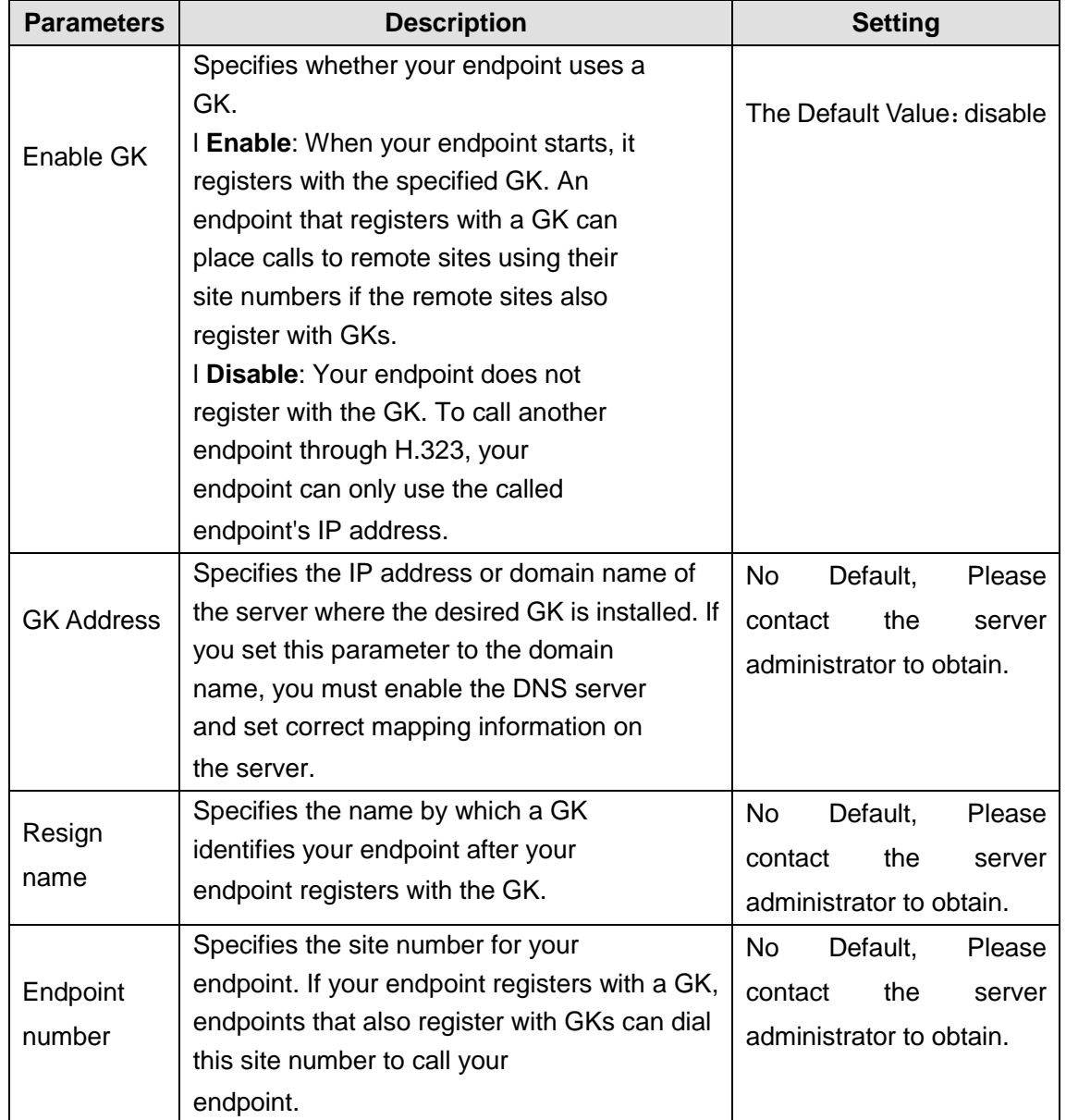

**Table 6-3** H.323 Parameters

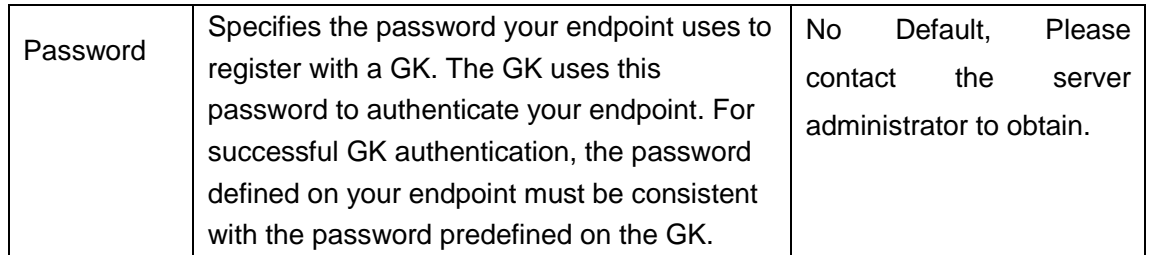

# **Step 3** Select "Save "

**----End**

# **6.3.3. Setting SIP account**

To prepare your endpoint for video communication using Session Initiation Protocol (SIP), set and SIP parameters, such as whether to register the endpoint with a SIP server

#### **Procedure**

**Step 1** Choose "Setting >Account>SIP account " and click the SIP setting tab.

**Step 2** Configuration SIP parameters listed in Table 6-4.

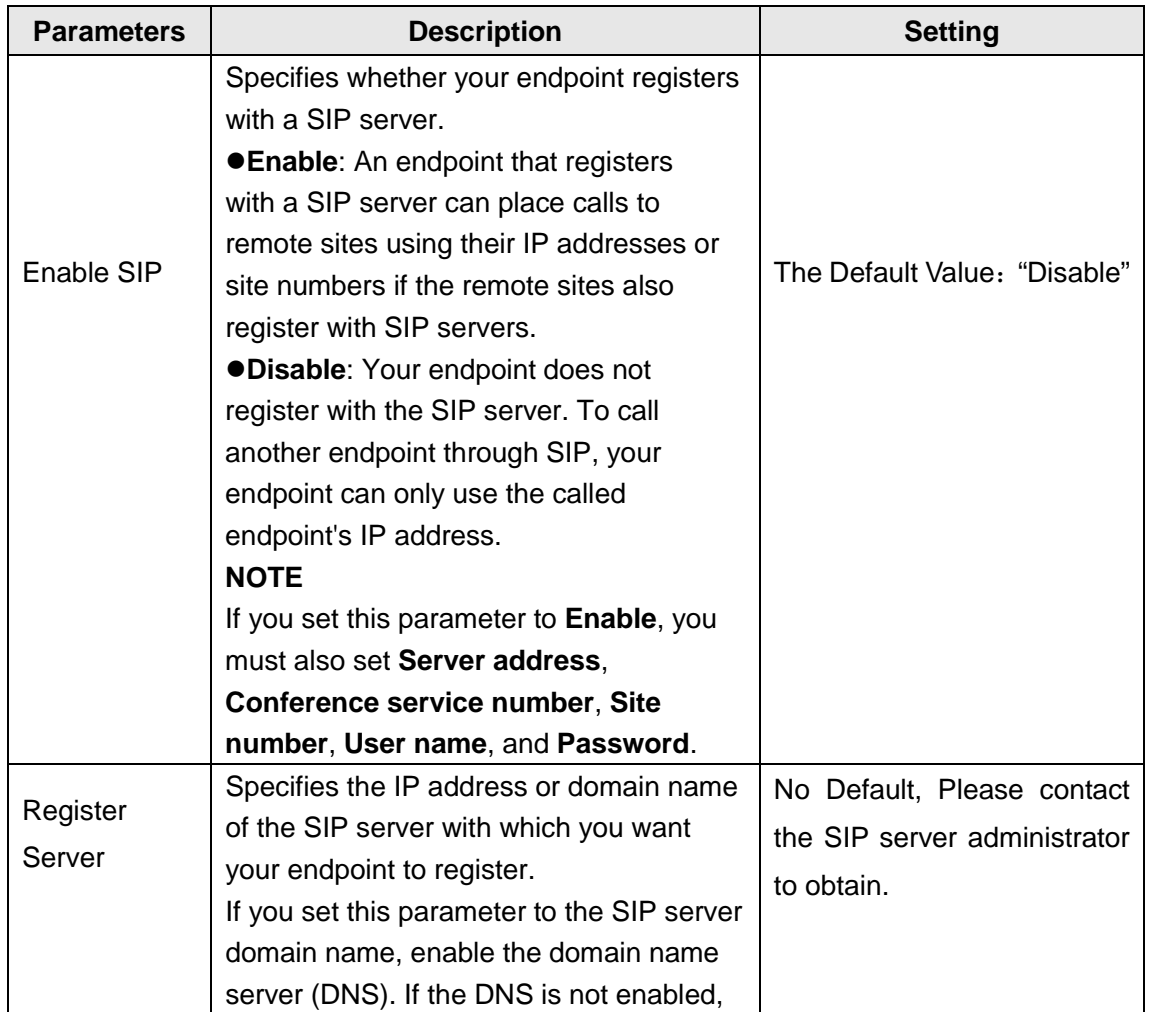

# **Table 6-4** SIP Parameters

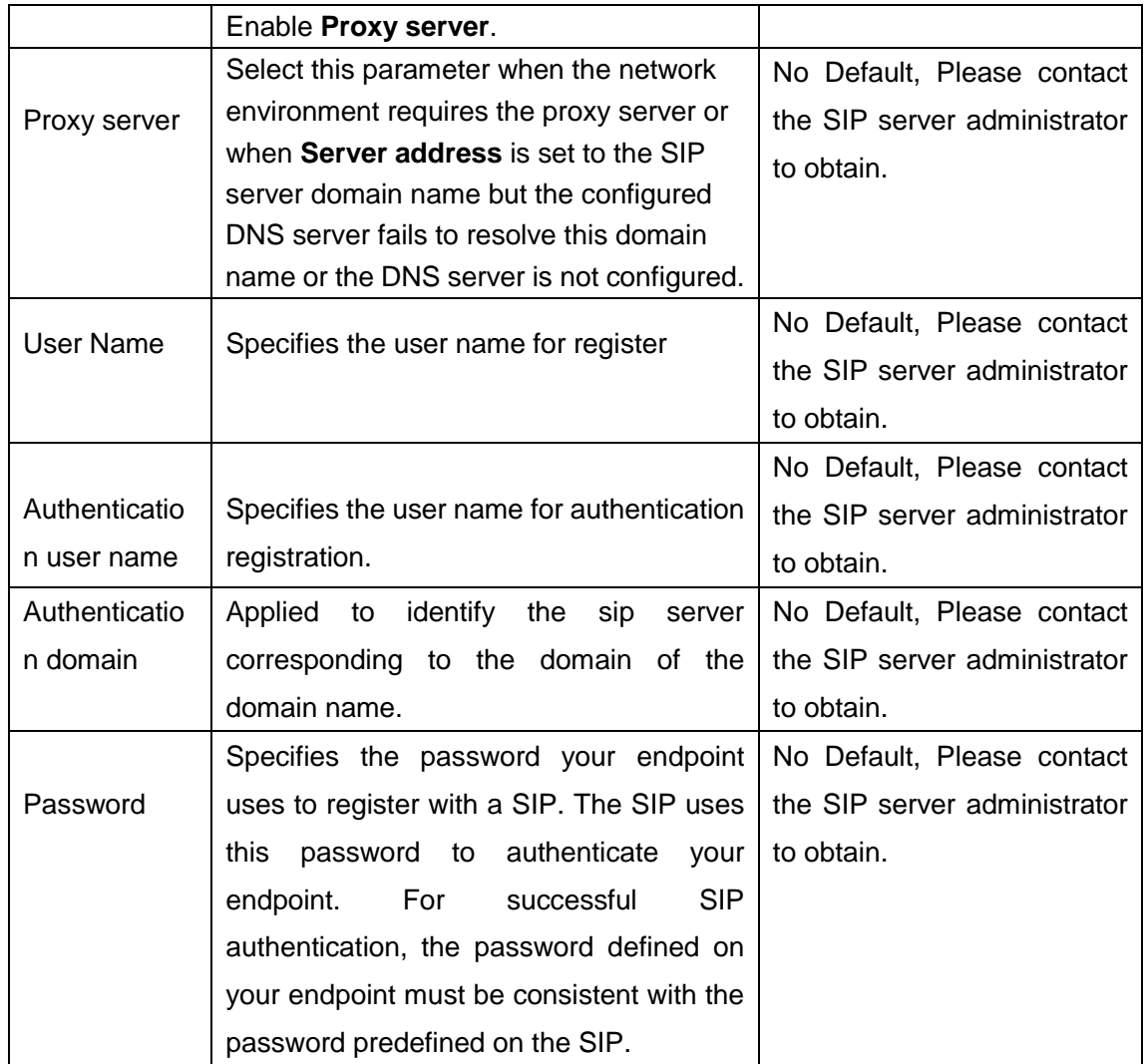

**Step 3** Select "Save "。

**----End**

## **6.3.4. Setting Firewall Parameters**

Correct firewall settings ensure the security of the video conferences held using your endpoint.

With Network Address Translation (NAT) technology, a device on a local area network (LAN) is allocated a dedicated internal IP address and uses an external IP address to communicate with external devices. If your LAN uses NAT technology, set the IP address of the NAT wide area network (WAN) on your endpoint.

# **Procedure**

**Step 1** Select "Setting >Network >Firewall"

**Step 2** Set the firewall parameters listed in **Table 6-5**

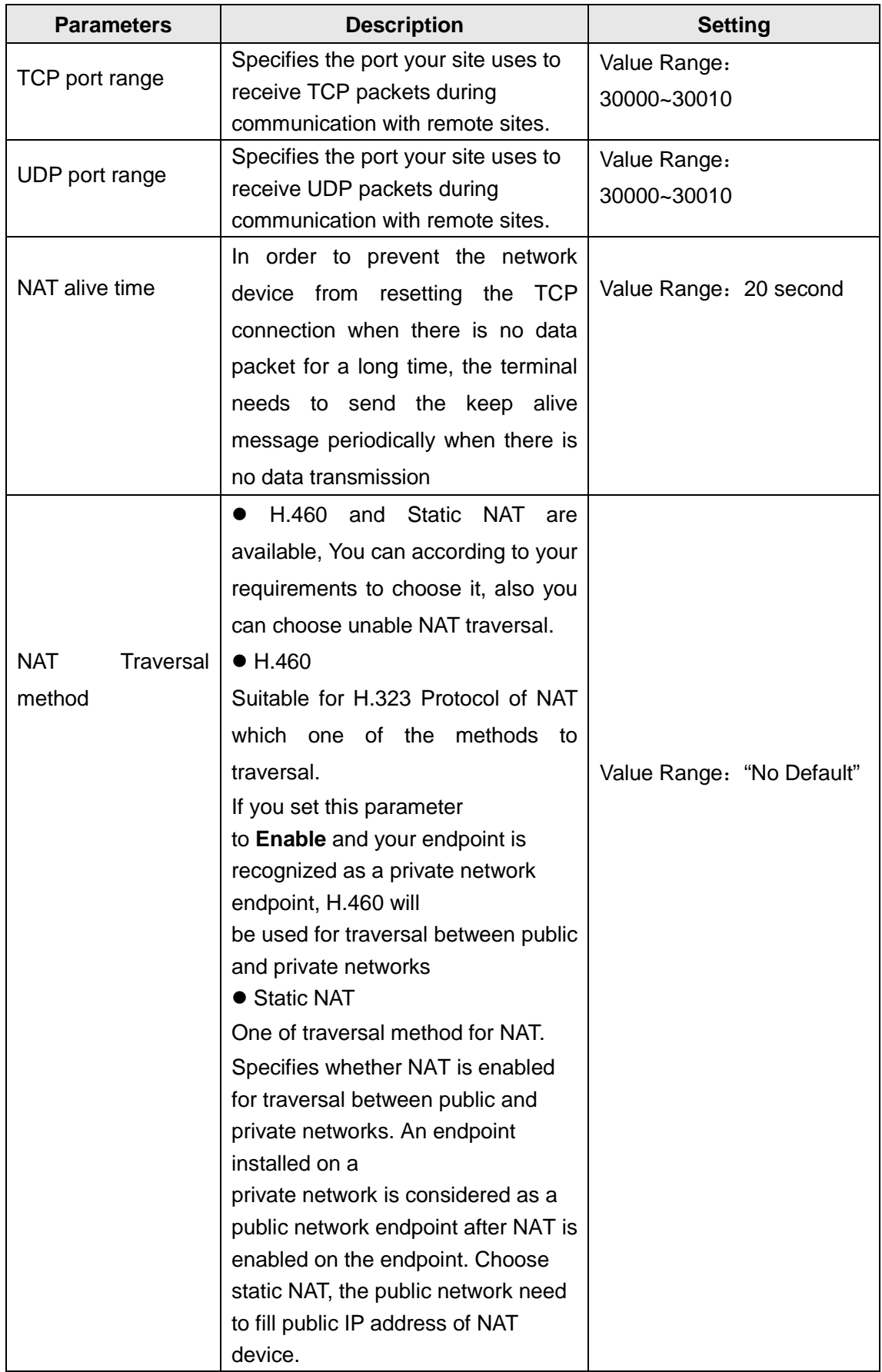

# **Table 6-5** Firewall parameters

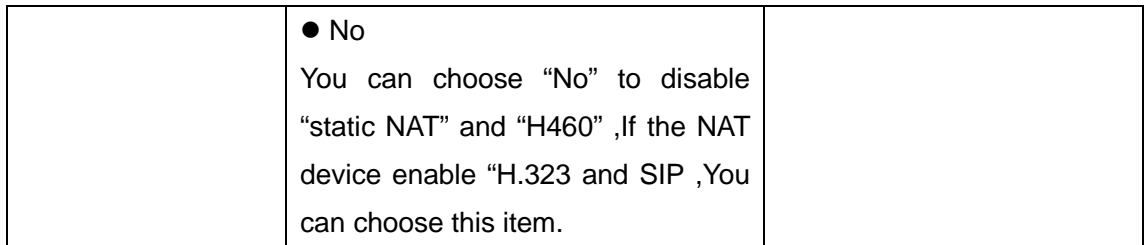

**Step 3** Select "Save"

**----End**

When the traversal method is "static NAT", it need to set up the router at the same time.

#### **Procedure**

**Step 1** Disable ALG function at router

**Step 2** Set to expose the terminal to the network in the router, and the range of endpoint TCP and UDP map out on the router.

**Step 3** Choose "Setting>Network>Firewall>NAT Traversal method >Static NAT ,then enter the router WAN IP address.

**Step 3** Select "Save "

**----End**

#### **Note** :

Future setting information please refer to the router Manual or consult your network administrator.

# **6.4. Security Configuration**

To improve communication security, you can encrypt conferences, set or change conference passwords, and disable remote access to the endpoint.

### **Procedure**

**Step 1 Select "Setting >Security"** 

**Step 2** Setting Security Parameters listed in T**able 6-6.**

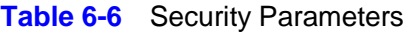

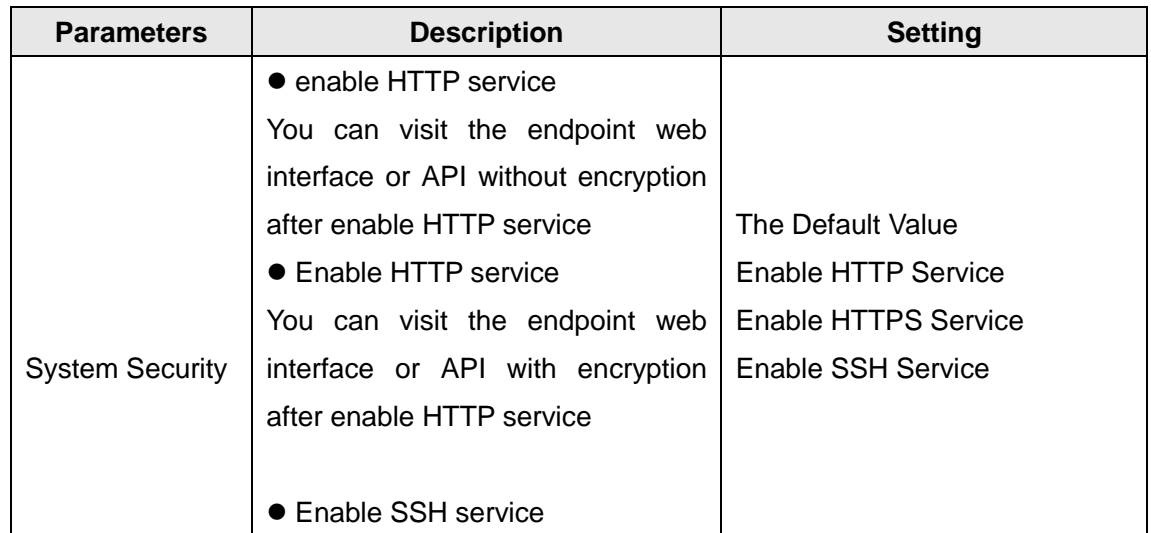

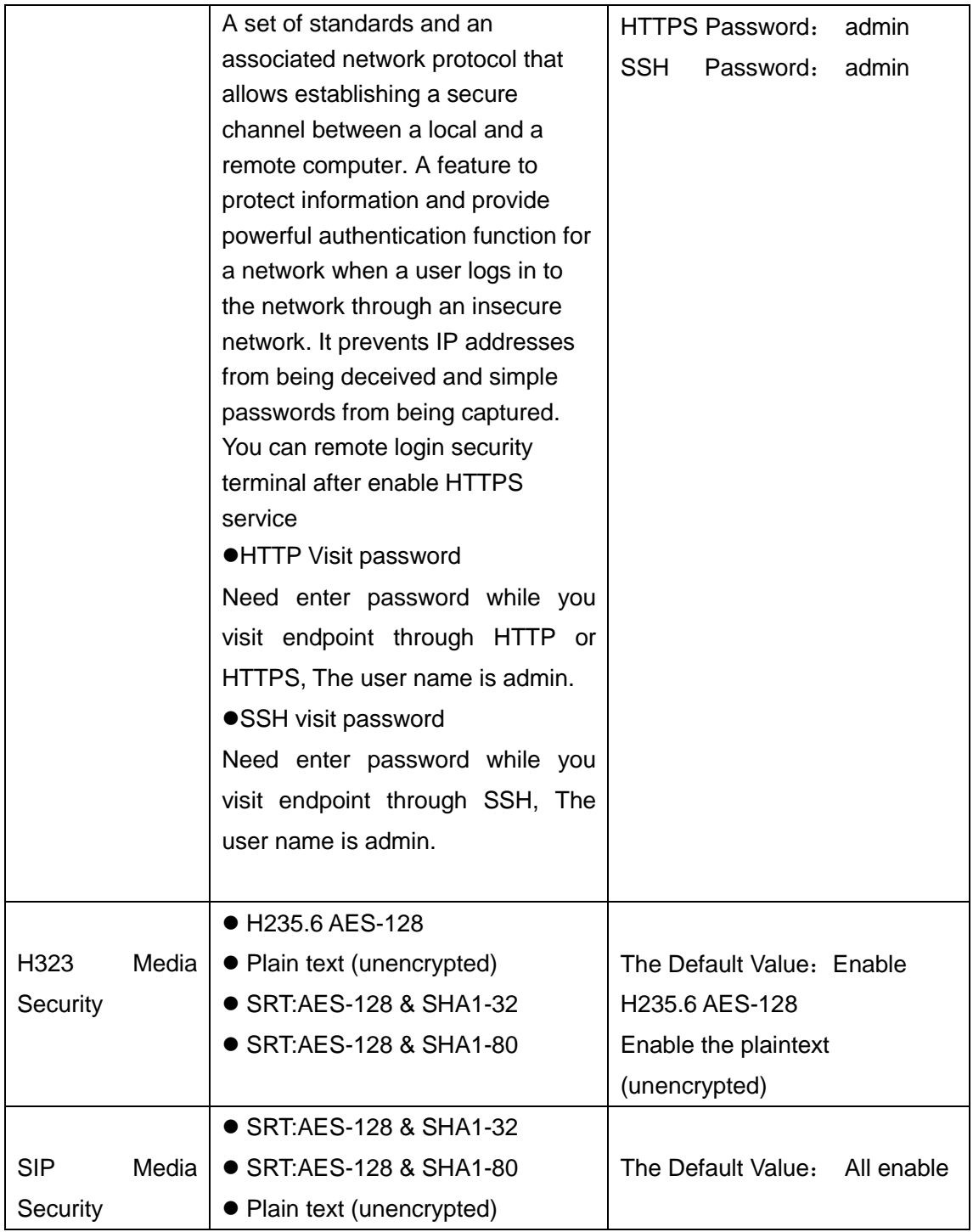

**Step 3** Select "Save "

**----End**

# **6.5. Specifying Conference Settings**

Your endpoint is ready for videoconferencing with its default conference settings, but you can customize the conference settings based on the site requirements.

#### **6.5.1. Setting Audio Protocols**

Your endpoint supports multiple audio and video protocols, Select the protocols required for call purposes.

Using the audio or video protocols that you select, your endpoint negotiates the audio or video capability with a remote endpoint to set up a call

#### **Procedure**

**Step 1** "Setting>Audio>Audio capability."

**Step 2** Select audio protocols according to your requirements.

**----End**

#### **Note**:

Select at least one audio protocol and one video protocol so that you can use your endpoint to place audio calls or video calls.

The endpoint supports G.722.1C、AAC-LCD、SILK、G.722、G.711 µ、G.711 A、G.726、 G.722、G.722.1\*、 G.722.1C\* protocols and so on at present.

Both of side are supports G722.1C, the default select is G722.1C as the best audio capability .

#### **6.5.2. Setting Video protocol**

Your endpoint supports multiple video protocols ,select the protocols required for call supposes.

Using the audio or video protocols that you select, your endpoint negotiates the video capability with a remote endpoint to set up a call

#### **Procedure**

**Step 1** "Setting>Audio>Video capability."

**Step 2** Select video protocols according to your requirements.

**----End**

#### **Note**:

Select at least one video protocol so that you can use your endpoint to place a video calls. The endpoint supports H.264 HP, H.264 …etc. video protocols at present.

Both of side are supports H.264 HP, the default select is H.264 HP as the best video

capability.

### **6.5.3. Setting General Parameters**

You can set the modes in which the endpoint places and answer calls, For example, you can set the endpoint to automatically answer calls ,manually answer calls.

#### **Procedure**

**Step 1** "Setting>Calling"

**Step 2** Set the general conference parameters listed in **Table 6-7**

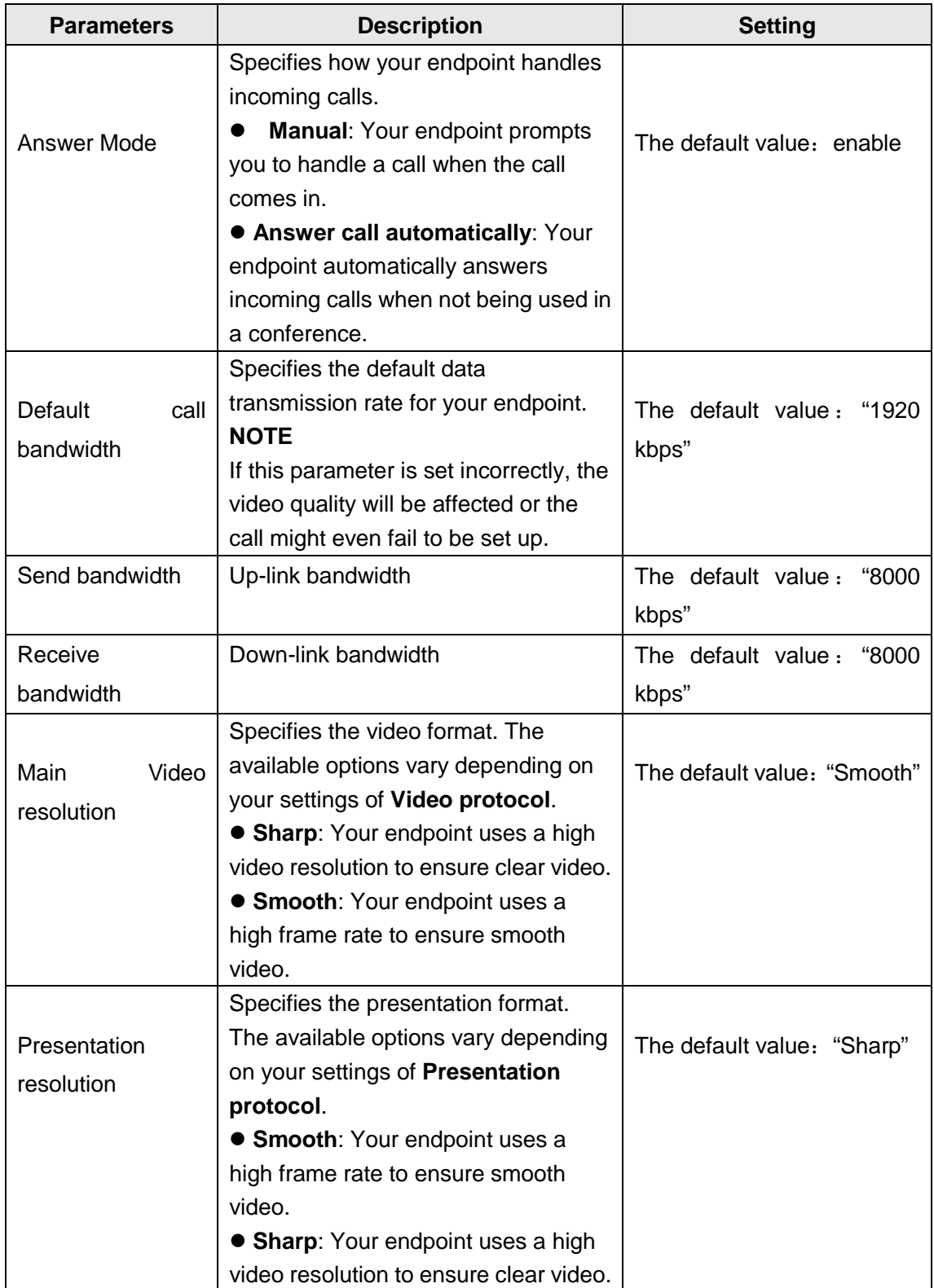

# **Table 6-7** general conference parameters

**Step 3** select "Save"

**----End**

# **7.Conference diagnostic information**

After the conferencing, you can enter the diagnostic information page, real-time to understand the quality of the meeting.

### **Prerequisite**

Only when the meeting is started, can the meeting parameter be displayed in real time.

#### **Procedure**

Step 1 select the "diagnosis" and enter the diagnostic page. Parameter description list in table 7-1

| parameter             | <b>Descriptions</b>                                                    |  |
|-----------------------|------------------------------------------------------------------------|--|
| <b>Call Bandwidth</b> | Actual call bandwidth after negotiation                                |  |
| Audio protocol        | Actual audio protocol after negotiation                                |  |
| Audio rate            | Bandwidth allocated to audio                                           |  |
| Main<br>video         | Bandwidth allocated to video                                           |  |
| bandwidth             |                                                                        |  |
| Main video rate       | Real time rate of main video. The value can be changed in real         |  |
|                       | time.                                                                  |  |
| Main video protocol   | Main video protocol after negotiation                                  |  |
| Main video resolution | Main video at the resolution of the current session                    |  |
| The main video frame  | Display the main video frames per second. This value can be            |  |
| rate agreement        | changed dynamically according to the current<br>network                |  |
|                       | environment.                                                           |  |
| Auxiliary<br>video    | Bandwidth allocated to auxiliary video.                                |  |
| bandwidth             |                                                                        |  |
| Auxiliary video rate  | Real time rate of auxiliary video. The value can be changed in         |  |
|                       | real time.                                                             |  |
| Auxiliary<br>video    | The actual auxiliary video protocol after capability negotiation.      |  |
| protocol              |                                                                        |  |
| Auxiliary<br>video    | Auxiliary video at the resolution of the current session               |  |
| resolution            |                                                                        |  |
| The auxiliary video   | The auxiliary display video frames per second. This value can be       |  |
| frame rate            | dynamically<br>changed<br>according<br>the<br>to<br>current<br>network |  |
|                       | environment.                                                           |  |
| Shake                 | The degree of change of the network delay.                             |  |
| Packet loss rate      | Network congestion can cause packet loss, the higher the degree        |  |
|                       | of congestion, the greater the packet loss rate.                       |  |

Table 7-1 conference diagnostic parameters

**----End**

#### **Note**:

**INFO** You can also press the Key  $\boxed{\phantom{0}\phantom{\overline{0}}\phantom{\overline{0}}\phantom{\overline{0}}\phantom{\overline{0}}\phantom{\overline{0}}\!\!}$  on the remote control to access the Diagnostics page

# **8.Upgrading**

Your endpoint supports two software upgrade methods; U disk upgrade and HTTP upgrade

U disk upgrade

The endpoint automatically detects the last version of the U disk, then differential upgrade

● HTTP upgrade

The endpoint obtains the upgrade file from specified server and automatically upgrades.

### **U disk upgrade**

You only need to copy the software version to the U disk, then insert to the endpoint USB interface, follow the prompts to complete the upgrade, please note that you must use the first U disk partition, and the partition format must be FAT32, if there is hidden partition, you need to remove the hidden partition, please use the windows disk management tool to see if there is a hidden partition.

### **Procedure**

# **Step 1 Enter "Setting>Upgrading" click enable upgrading**

**Step 2** Choose "through U disk to upgrade" at "select upgrade mode"

**Step 3** Choose "save"

**Step 4** Please make update files under U disk directory

**Step 5** insert U disk in to the back of USB interface

**Step 6** The GUI interface will automatically pop up " the current version: XXXX new version:XXXX" Select "confirm"

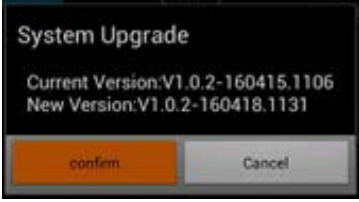

**Step 7** The GUI will pop up "the system upgrade package is finished, whether to restart to install the update? " select "confirm"

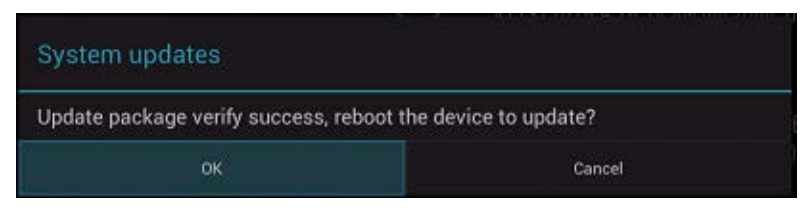

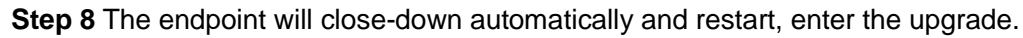

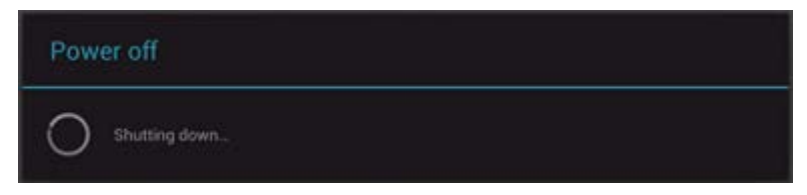

**Step 9** The upgrade finished **----End**

### **Note** :

After select "confirm" at step 5 ,If the endpoint always stay at the interface, does not restart automatically, you need restart the terminal manually.( For the system version is relatively old version).

# **9.Troubleshooting**

This chapter describes how to diagnose and troubleshoot endpoint faults.

# **Video**

**Table 9-2** lists the troubleshooting methods for video problems.

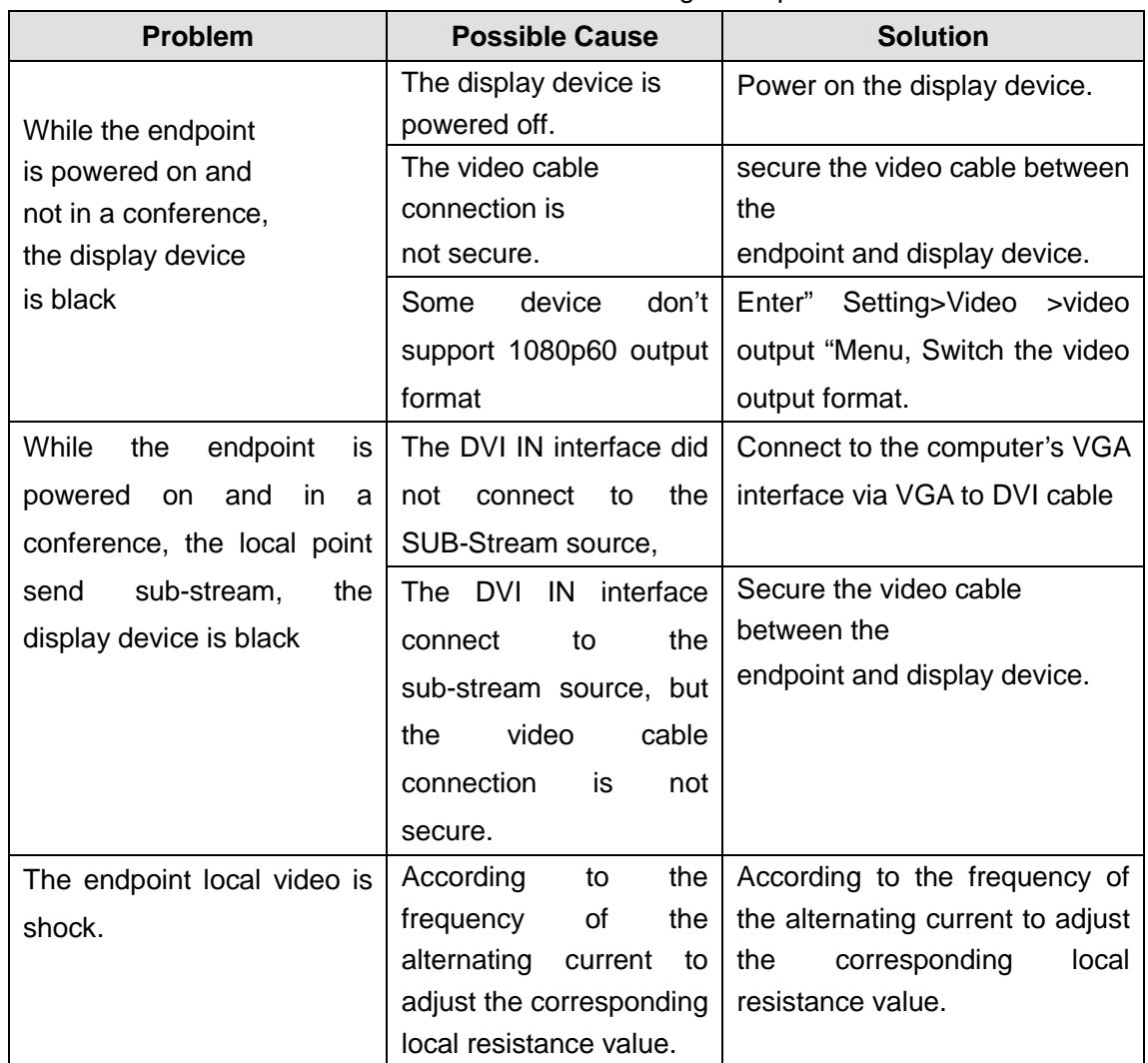

#### **Table 9-2** Methods for troubleshooting video problems

# **10. Technical Specifications**

# **10.1. Physical Specifications**

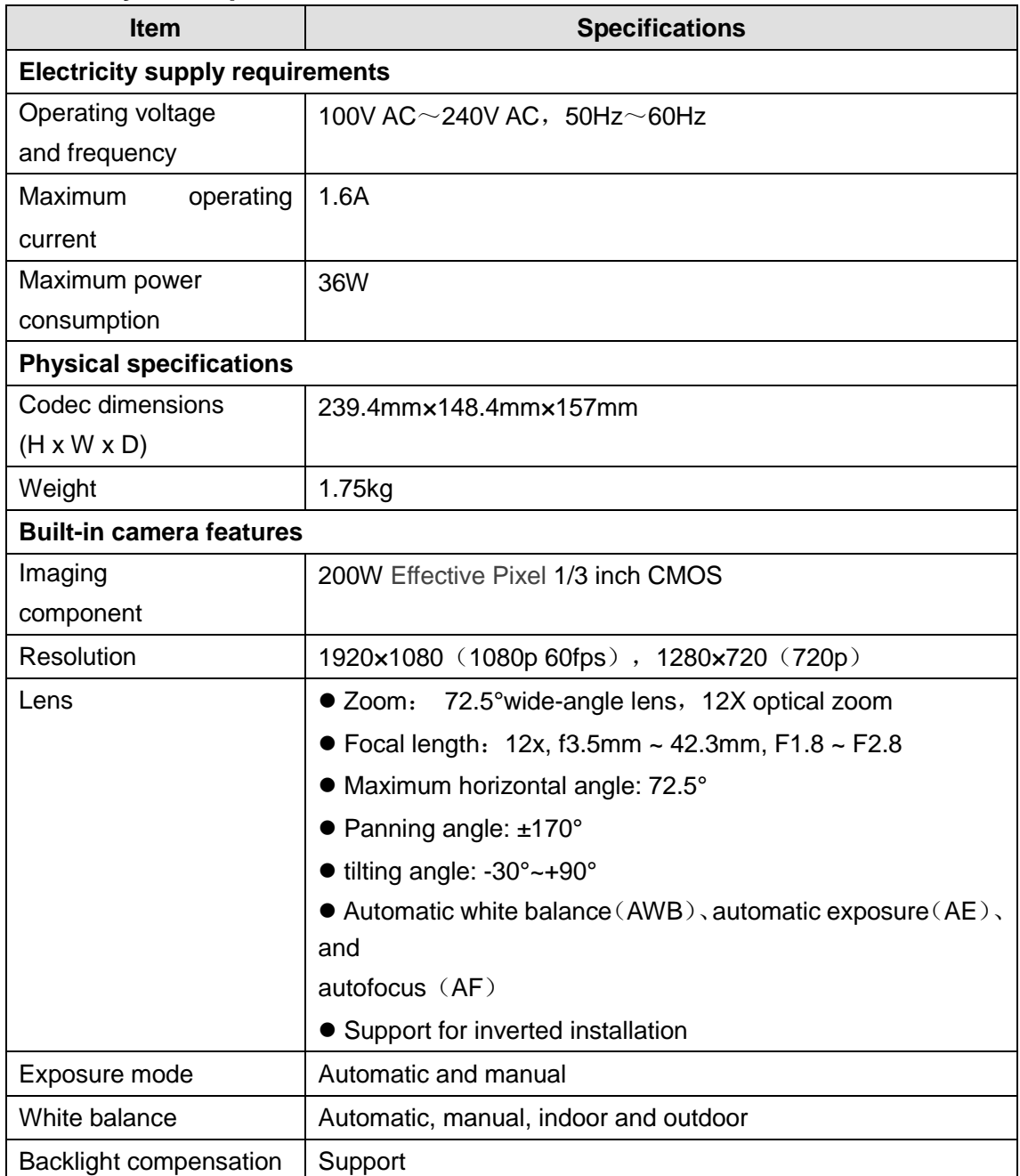

# **10.2. Performance Parameters**

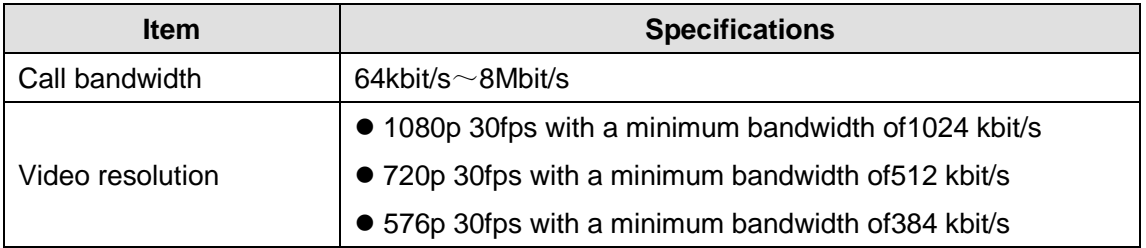

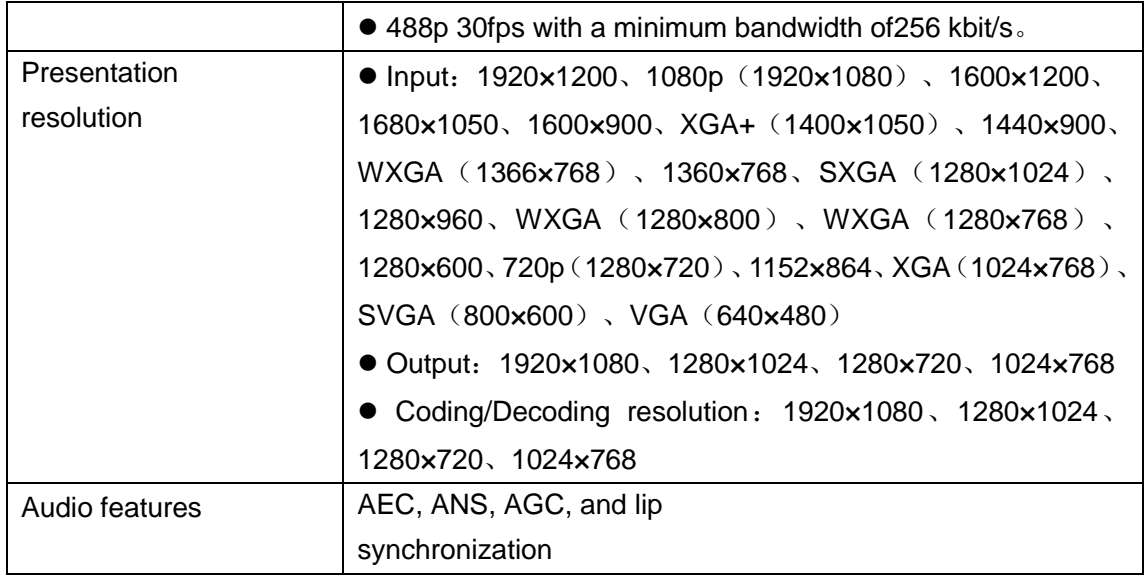

# **10.3. Ports and Protocols**

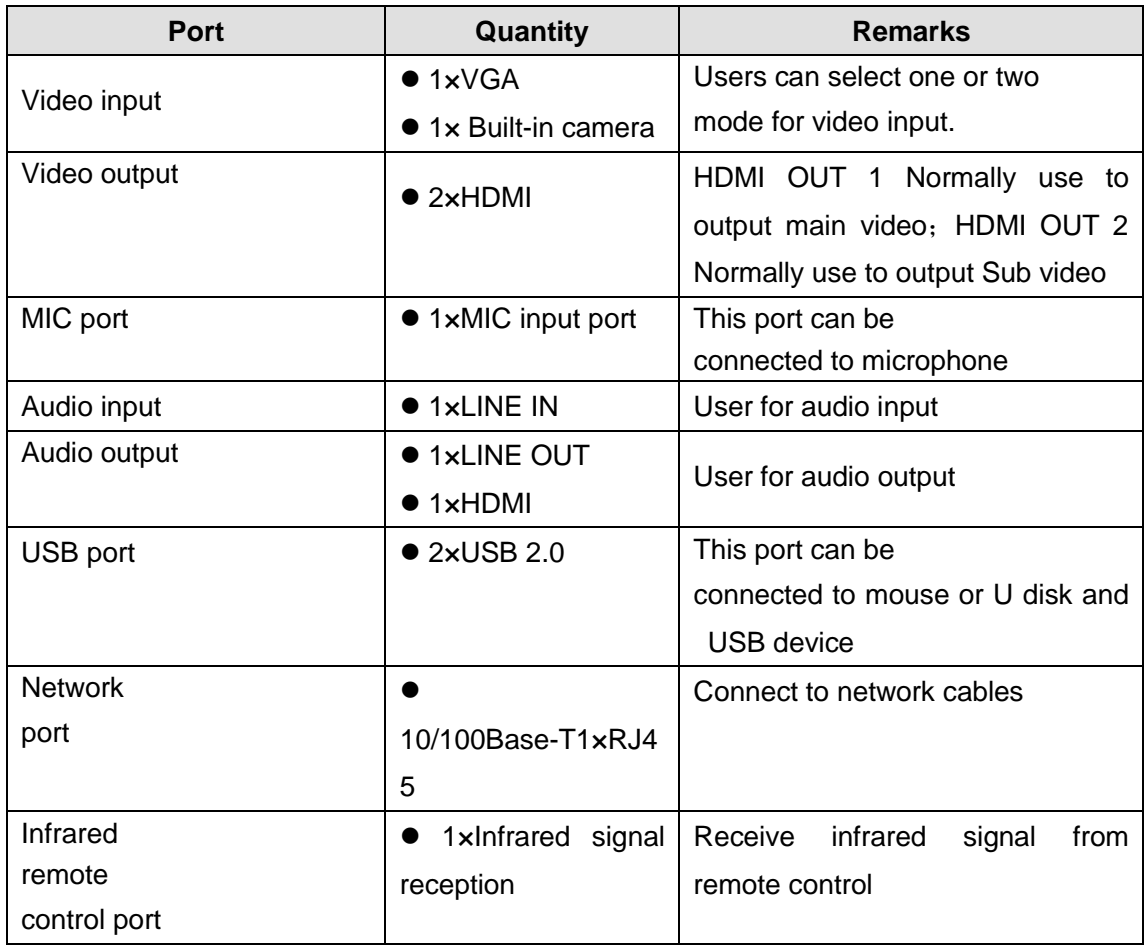

# **10.4. Standards Compliance**

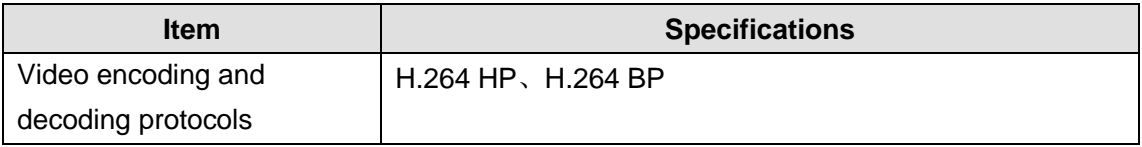

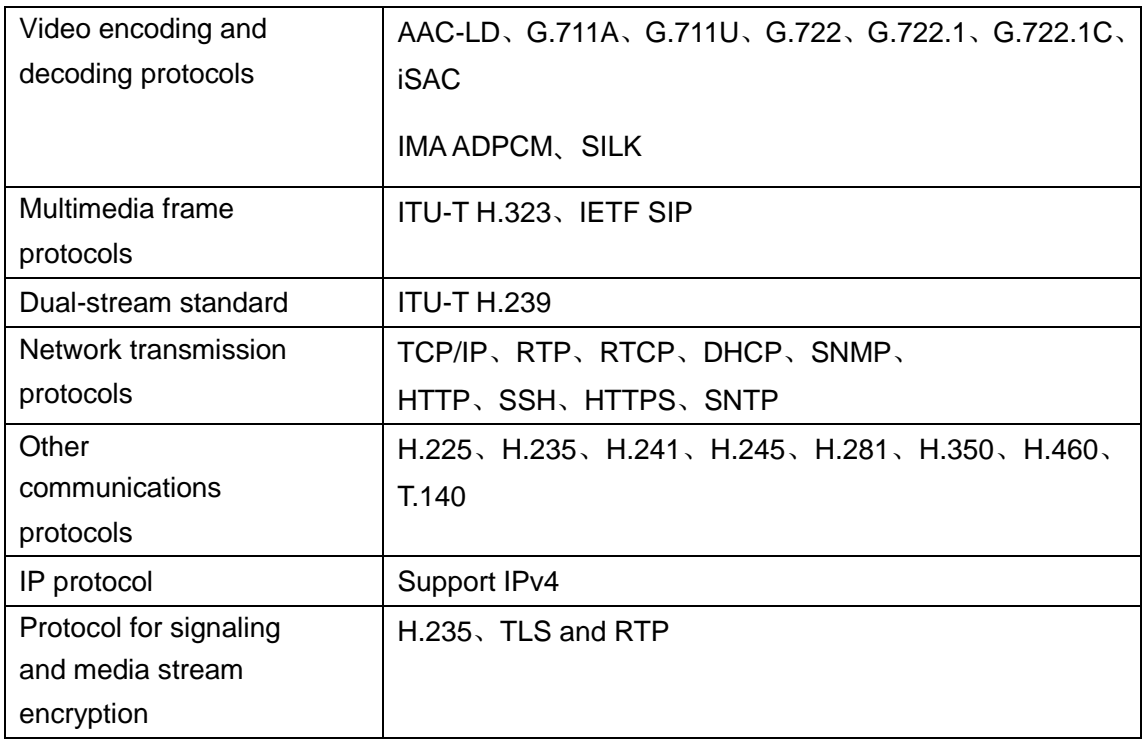

# **A Shortcut description of the Remote control**

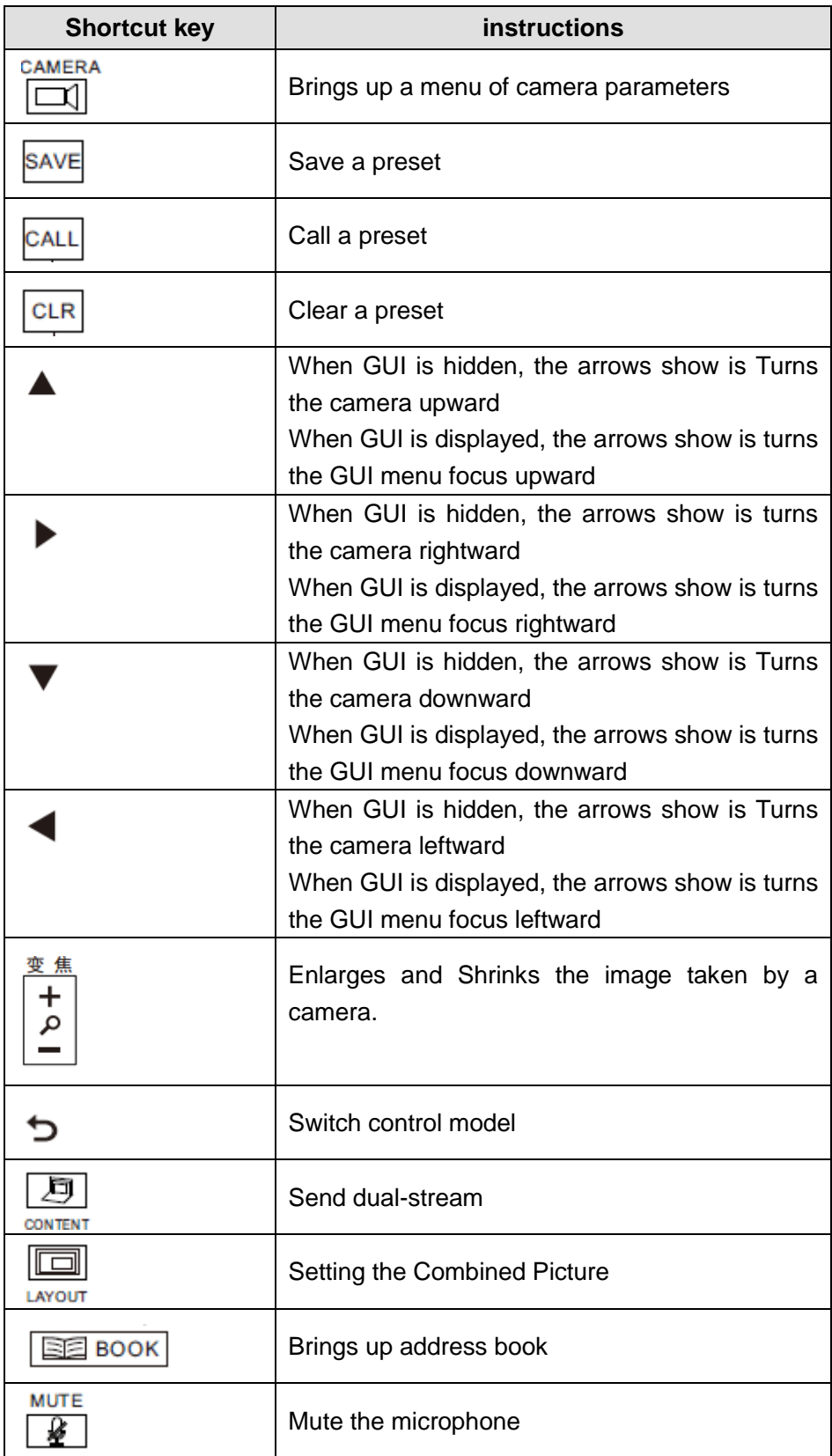

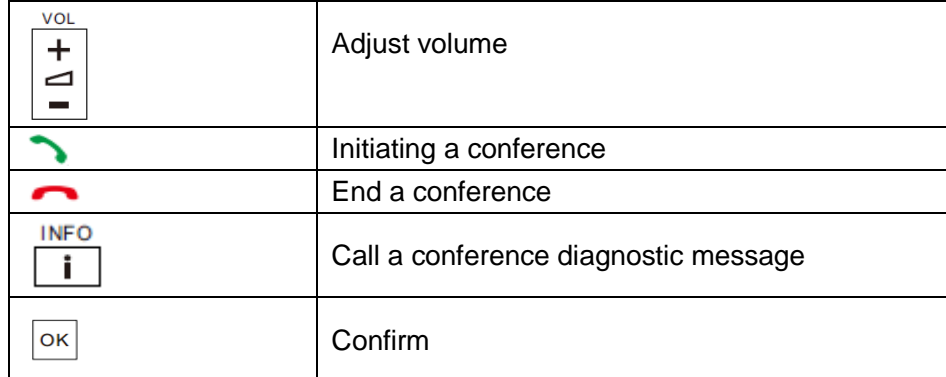

# **B Glossary**

# **A**

**AAC-LD** Advanced Audio Coding-Low Delay;

**AC** Alternating Current;

**AEC** Acoustic Echo Cancellation;

**AES** Advanced Encryption Standard;

# **C**

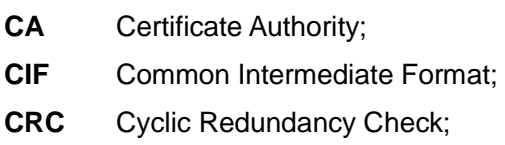

# **D**

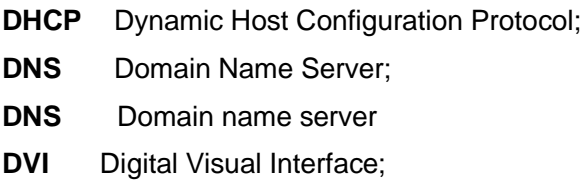

# **F**

# **Firewall**

A combination of a series of components set between different networks or network security domains. By monitoring, limiting, and changing the data traffic across the firewall, it masks the interior information, structure and running state of the network as much as possible to protect the network security.

# **G**

# **G.711**

Audio codec standard (A-law or U-law) that uses pulse code modulation (PCM). Its data rate is 64 kbit/s.

# **G.722**

Audio codec standard that uses adaptive differential pulse-code modulation (ADPCM). Its data rate is 48 kbit/s, 56 kbit/s, or 64 kbit/s.

**GMT** Greenwich Mean Time;

**GUI** Graphical User Interface;

# **H**

**H.239** ITU-T A standard recommended by ITU-T. It enables a video conference to

have simultaneous transmission of both video and data content (for example, computer desktop).

## **H.264**

Compared with H.263, H.264 can provide the same-quality video at half of the bit rate, with strong error resilience characteristics.

**H.323** is a recommendation from the ITU Telecommunication Standardization Sector (ITU-T) that defines the protocols to provide audio-visual communication sessions on any packet network.

**HD** High Definition;

**HDMI** High Definition Multimedia Interface;

**HTTP** Hypertext Transfer Protocol;

**HTTPS** Hypertext Transfer Protocol Secure;

### **I**

**IP** Internet Protocol;

**IP address** "internet protocol address", is a unique identifying number given to every single computer on the Internet. Like a car license plate, an IP address is a special serial number used for identification.

**IPv4** Internet Protocol version 4; The current version of the Internet Protocol (IP). IPv4 utilizes a 32bit address which is assigned to hosts. An address belongs to one of five classes (A, B, C, D, or E) and is written as 4 octets separated by periods and may range from 0.0.0.0 through to 255.255.255.255. Each IPv4 address consists of a network number, an optional subnetwork number, and a host number. The network and subnetwork numbers together are used for routing, and the host number is used to address an individual host within the network or subnetwork.

**ITU-T** International Telecommunication Union-Telecommunication standardization sector;

### **L**

**LAN** Local Area Network; A network formed by the computers and workstations within the coverage of a few square kilometers or within a single building, featuring high speed and low error rate. Current LANs are generally based on switched Ethernet or Wi-Fi technology and run at 1,000 Mbit/s (that is, 1 Gbit/s).

**N**

**NAT** Network Address Translation; An IETF standard that allows an organization to present itself to the Internet with far fewer IP addresses than there are nodes on its internal network. The NAT technology, which is implemented in a router, firewall or PC, converts private IP addresses (such as in the 192.168.0.0 range) of the machine on the internal private network to one or more public IP addresses for the Internet. It changes the packet headers to the new address and keeps track of them via internal tables that it builds. When packets come back from the Internet, NAT uses the tables to perform the reverse conversion to the IP address of the client machine.

# **NTP** Network Time Protocol;

### **Q**

**QoS** Quality of Service; A commonly-used performance indicator of a telecommunication system or channel. Depending on the specific system and service, it may relate to jitter, delay, packet loss ratio, bit error ratio, and signal-to-noise ratio. It functions to measure the quality of the transmission system and the effectiveness of the services, as well as the capability of a service provider to meet the demands of users.

**R**

**RAS** Registration Admission and Status; A signaling set used for the connection between an H.323 gatekeeper and endpoints, and endpoint management **RTCP** Real-time Transport Control Protocol; A protocol used to monitor data delivery. RTCP enables the receiver to detect if there is any packet loss and to compensate for any delay jitter.

**RTP** Real-time Transport Protocol:

# **S**

**SRTP** Secure Real-time Transport Protocol; A real time transport protocol with enhanced security and encryption mechanism-based RTP.

**SSH** Secure SHell; A set of standards and an associated network protocol that allows establishing a secure channel between a local and a remote computer. A feature to protect information and provide powerful authentication function for a network when a user logs in to the network through an insecure network. It prevents IP addresses from being deceived and simple passwords from being captured.

**SSL** Secure Sockets Layer; A security protocol that works at a socket level. This layer exists between the TCP layer and the application layer to encrypt/decode data and authenticate concerned entities.

# **T**

**TCP** Transmission Control Protocol; The protocol within TCP/IP that governs the breakup of data messages into packets to be sent using Internet Protocol (IP), and the reassembly and verification of the complete messages from packets received by IP. A connection-oriented, reliable protocol (reliable in the sense of ensuring error **TCP/IP** Transmission Control Protocol/Internet Protocol;

# **U**

**UDP** User Datagram Protocol; A TCP/IP standard protocol that allows an application program on one device to send a datagram to an application program on another. UDP uses IP to deliver datagrams. UDP provides application programs with the unreliable connectionless packet delivery service. That is, UDP messages may be lost, duplicated, delayed, or delivered out of order. The destination device does not actively confirm whether the correct data packet is received.

**URL** Uniform Resource Locator; An address that uniquely identifies a location on

the Internet. A URL is usually preceded by http://, as in http://www.microsoft.com. A URL can contain more details, such as the name of a hypertext page, often with the file name extension .html or .htm.

**USB** Universal Serial Bus; A serial bus standard to interface devices. It was designed for computers such as PCs and the Apple Macintosh, but its popularity has prompted it to also become commonplace on video game consoles and PDAs. **W**

**Gateway** A device that connects two network segments using different protocols. It is used to translate the data in the two network segments.